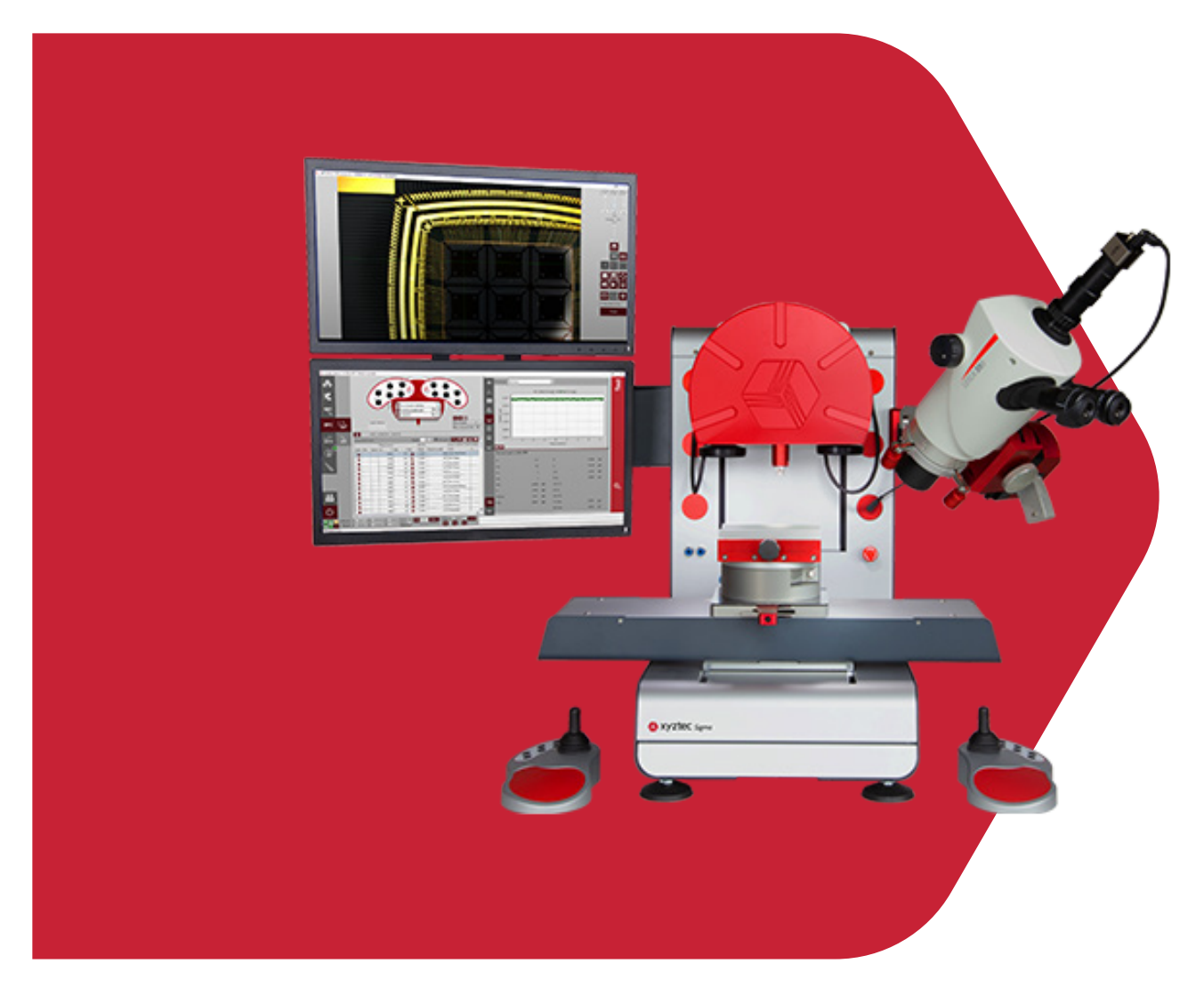

**September 2021 - Kurzanleitung - xyztec bv**

# **Sigma software**

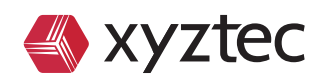

xyztec bv KvK 12040578 www.xyztec.com

J.F. Kennedylaan 14-B 5981 XC Panningen The Netherlands

+31 77 306 09 20 BTW NL8082.10.488.B01 IBAN NL47 RABO 0120 7681 86

Kein Teil dieses Buches darf ohne vorherige schriftliche Genehmigung des Herausgebers reproduziert, in einer Datenbank oder einem Abrufsystem gespeichert oder in irgendeiner Form oder auf irgendeine Weise elektronisch, mechanisch, durch Druck, Fotoabzug, Mikrofilm oder auf andere Weise veröffentlicht werden.

Alle Rechte vorbehalten.

## **1 Vorwort**

Dies ist die Kurzanleitung für die Sigma Software. Dieses Handbuch zeigt die Grundfunktionen der Sigma Software und erklärt auch die Softwarestruktur.

Der erste Teil erklärt das Starten der Software, das Bildschirmlayout, die Menüstruktur und die Symbole.

Der zweite Teil beschreibt die Einstellungen der Software, das Anlegen von Benutzern und Benutzereinstellungen, das Erstellen von Bruchkodes und Bruchkodegruppen, das Hinzufügen und Ändern von Testmethoden, das Erstellen von Formularen und Feldern, sowie das Zuordnen einer Methode und einer Form zu einem Sensor.

Der letzte Teil der Software zeigt, wie man einen Test durchführt. Es werden das Erstellen einer neuen Messreihe sowie die Änderungen an Methodenparameter aus dem Testschirm heraus beschrieben. Desweiteren wird auf die verfügbaren SPC-Optionen und die Bearbeitung von Einzelmesswerten eingegangen. Im weiteren Verlauf wird noch die Verwendung der Datenabfrage und deren Funktionen angeschnitten.

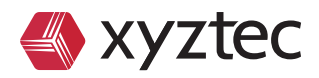

# 2 Contents

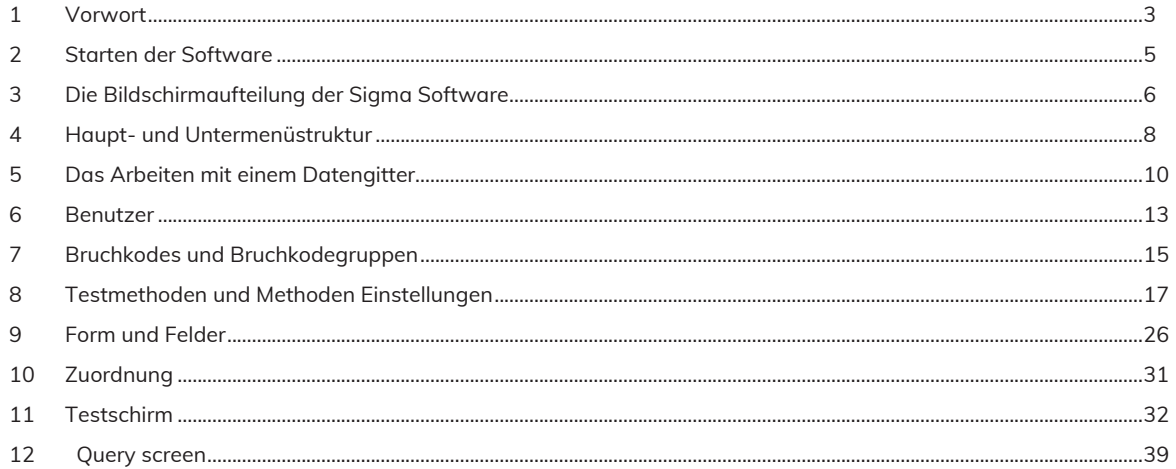

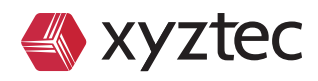

### **3 Starten der Software**

Vor dem Start der Sigma Software ist sicherzustellen, dass die Maschine angeschlossen und eingeschaltet ist. Die Software kann auch ohne Tester verwendet werden, aber die Funktionalität ist begrenzt. XYZTEC bietet auch einen Softwaresimulator an, die verwendet werden kann um einen Sigma Tester zu simulieren. Wenn der Softwaresimulator aufgeführt wird, wird die Sigma Software keine angeschlossene Maschine erkennen. Stellen sie sicher, dass sie den Softwaresimulator schließen, bevor sie die Software starten, wenn sie einen angeschlossenen Tester verwenden wollen.

Zur Inbetriebnahme der Software klicken sie einfach doppelt auf das Sigma Symbol auf dem Desktop.

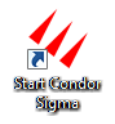

Figure 1: Sigma Verknüpfung

Wenn dieses Symbol nicht verfügbar ist, können sie den Windows Explorer starten und zu dem Verzeichnis, indem der Sigma installiert ist, navigieren. Suchen sie nach der Datei "Sigma.exe". Um eine Verknüpfung auf dem Desktop erstellen zu können, klicken sie mit der rechten Maustaste auf die Datei und wählen sie senden an.

|                                                                                                    |            |                                                                                                    | Computer > OS (C:) > Program Files (x86) > XYZTEC > Condor Sigma >                                                                                                    |                                                                     |      |                                                                                                    |                                                                                    | . Starch Condor Sigma | $\frac{1}{2} \left( \frac{1}{2} \right) \left( \frac{1}{2} \right) \left( \frac$ | $\Omega$ |
|----------------------------------------------------------------------------------------------------|------------|----------------------------------------------------------------------------------------------------|----------------------------------------------------------------------------------------------------|---------------------------------------------------------------------|------|----------------------------------------------------------------------------------------------------|------------------------------------------------------------------------------------|-----------------------|----------------------------------------------------------------------------------------------------|----------|
| C Open<br>Organize -<br><b>Burn</b>                                                                                              | New folder |                                                                                                    |                                                                                                    |                                                                     |      |                                                                                                    |                                                                                    | 三 -                   | $\overline{1}$                                                                                                    | $\Omega$ |
| <b>The Favorites</b><br>Desktop<br><b>E</b> Downloads<br><b>EL Recent Places</b>                                                 | Name       | 4y xyz flash.exe<br>xyz_flash.exe.config<br>2 xyz_flash.pdb                                                                                              |                                                                                                    | Date modified<br>28-5-2015 9:55<br>28-5-2015 9:43<br>28-5-2015 9:55 | Type | Application<br>CONFIG File<br>Program Debug D.                                                                                                | Size<br>766 KB<br>1 KK<br>92 KB                                                    |                       |                                                                                                    |          |
| <b>G.</b> OneDrive<br><b>09</b> Creative Cloud Files<br>Libraries<br>Documents<br>Music<br><b>Ed Pictures</b><br><b>H</b> Videos |            | 4/ x/z_sigma.eve<br>xyz_sigma.c<br>all sys_sigma.g<br>4 xyz_sigmac<br>a xyz_sigmac "<br>a syz_sigmac on<br>G xyz_sigmae<br>a xyz_sigmae<br>E- xyz_sigmas | Open<br>Run as administrator<br>Troubleshoot compatibility<br>Upload using CuteFTP<br>Scannen met Microsoft Security Essentials<br>Pin to Taskbar<br>Pin to Start Menu<br>Restore previous versions | 24.4.2015.055.                                                      | ٠    | <b>Anglication</b><br><b>NFIG File</b><br>gram Debug D<br>lication<br>NFIG File<br>gram Debug D<br><b>Scation</b><br>gram Debug D<br>lication | 2.664 KB<br>16 KB<br>2.582 KB<br>564 KB<br>9KB<br>92.83<br>35 KB<br>64 KS<br>28 KB |                       |                                                                                                    |          |
| Homegroup<br>Computer<br><b>BL</b> extern                                                                                        |            | if xyz_sigmas<br>2 xyz_sigmas<br>V xyz_tweezer<br>2 xyz tweezed                                                                                          | Send to<br>Cut<br>Copy                                                                                                    |                                                                     | ٠    | 诩<br>Documents                                                                                                    | Compressed (zipped) folder<br>Desktop (create shortcut)                            |                       |                                                                                                    |          |

Figure 2: Erstellen einer Verknüpfung für die Sigma Software

Sie können auch mit einem Doppelklick auf dem Dateinamen das Programm ausführen, ohne eine Verknüpfung zu erstellen. Je nach Windows Version ist auch die Option "anheften an die Taskleiste" verfügbar, um die Anwendung in der Taskleiste zu fixieren oder "anheften im Startmenü" um die Anwendung im Startmenü zu fixieren.

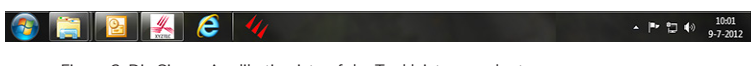

Figure 3: Die Sigma Applikation ist auf der Taskleiste verankert

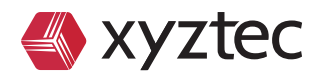

### **4 Die Bildschirmaufteilung der Sigma Software**

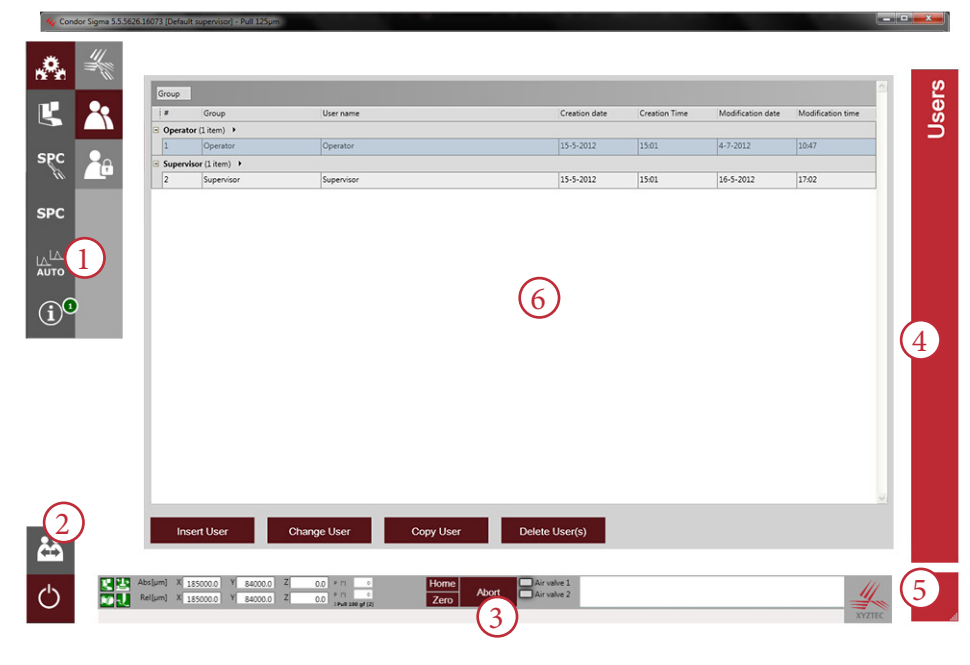

Figure 4: Bildschirmaufteilung der Software

Die oben gezeigte Abbildung zeigt die Bildschirmaufteilung der Sigmasoftware. Alle Bereiche auf dieser Abbildung haben eine Nummer zur besseren Erläuterung.

- Bereich 1: Struktur des Hauptmenüs: Das Hauptmenü ist eine vertikale Leiste mit Kacheln. Abhängig von der ausgewählten Kachel wird ein Untermenü dargestellt, welches sich ähnlich nur nach innen versetzt aufbaut. Die gewählte Option wird als eine rote Kachel dargestellt. Die verfügbaren Optionen werden als graue Kacheln angezeigt. Die Symbole werden in den nächsten Kapiteln erläutert.
- Bereich 2: Kontrollfelder: Drei Optionen stehen zur Verfügung. Das obere Feld mit dem Fragezeichen wird als Zugang zu unserem Hilfesystem verwendet. Das mittlere Feld öffnet den Anmeldedialog, hiermit kann man von dem aktuellen Benutzer auf einen anderen, verfügbaren, Benutzer wechseln. Das untereFeld schließt die Software.
- Bereich 3: Horizontale Infoleiste: Die Statusleiste zeigt Informationen vom Tester, den aktuellen Positionen der Achsen, die live Messkurve und den aktuell ausgewählten Sensor.
- Bereich 4: Vertikale Infoleiste: Diese Leiste zeigt die aktuell ausgewählte Menüoption. In der obigen Abbildung ist dies der Benutzer Bildschirm. Der vertikale Text ändert sich, wenn ein anderer Haupt- oder Untermenüpunkt ausgewählt wird.
- Bereich 5: Größenbereichsanpassung: Wenn das Fenster nicht maximiert ist, kann der Pfeil in der rechten unteren Ecke dazu verwendet werden um die Größe des Fensters anzupassen. Die Mindestgröße des Fensters ist 1400 x 850 Pixel.
	- Bereich 6: Aktive Bildschirmfläche: Dieser zeigt den Bildschirm der zur ausgewählten Menüoption gehört.

Die Sigma Software verwendet Kurzhinweise um die verfügbaren Symbole und Bedienelemente zu erläutern. Wenn der Mauszeiger über einem aktiven Bereich ist und die Maus für ein paar Sekunden nicht bewegt wird, wird ein Kurzhinweis angezeigt. Der Text in dem Kurzhinweis gibt dem Benutzer Informationen über das jeweilige Symbol oder Bedienelement.

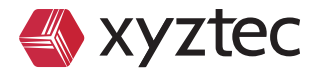

 $\sigma$ 

Die Titelleiste zeigt auch Informationen über die Software und den aktuell angemeldeten Benutzer an.

Die Sigma Software ist für einen Breitbildmonitor mit einer Auflösung von 1400 x 900 oder mehr ausgelegt. Wenn diese Software auf einem Standard Monitor oder einem Monitor mit einer niedrigeren Auflösung verwendet wird, kann es passieren, dass bestimmte Bildschirmbereiche nicht dargestellt werden.

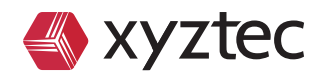

## **5 Haupt- und Untermenüstruktur**

Für die Sigma Software hat XYZTEC eine Menü Schnittstelle ausgewählt, die Kacheln und Symbole verwendet. Dieses Kapitel erläutert die verschiedenen Symbole und erklärt wie sie in dem Hauptmenü navigieren. Das Hauptmenü ist die linke vertikale Leiste mit Symbolen.

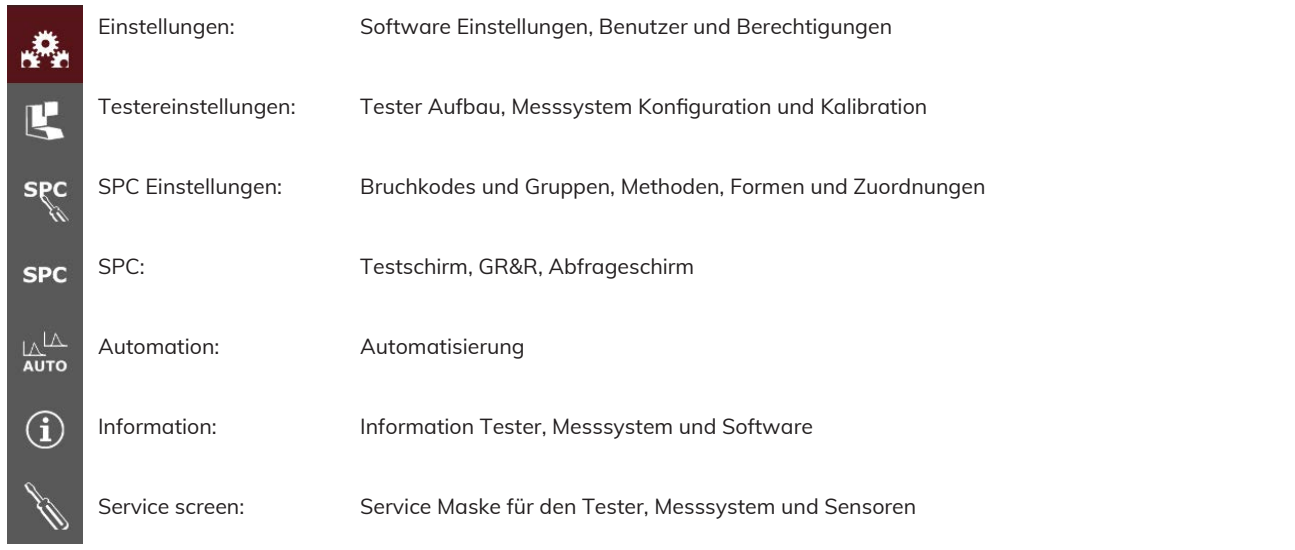

Die ausgewählte Option hat eine dunkelrote Hintergrundfarbe. In Abhängigkeit von der ausgewählten Option eines Untermenüs können auch noch zusätzliche Optionen dargestellt werden. Im Untermenü wird die ausgewählte Option ebenfalls mit einem dunkelroten Hintergrund dargestellt. Für alle Felder im Haupt- und Untermenü sind Hilfeinformationen verfügbar. Nachfolgend finden sie eine kurze Erklärung der verfügbaren Einstellungen im Untermenü:

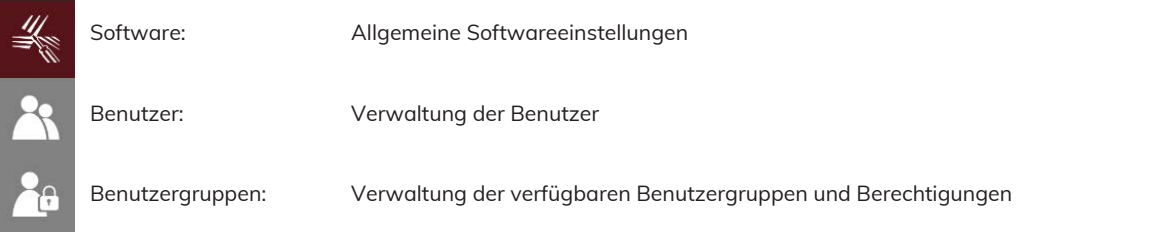

Wenn die Option "Tester Einstellungen" im Hauptmenü ausgewählt ist, wird ein anderes Untermenü angezeigt.

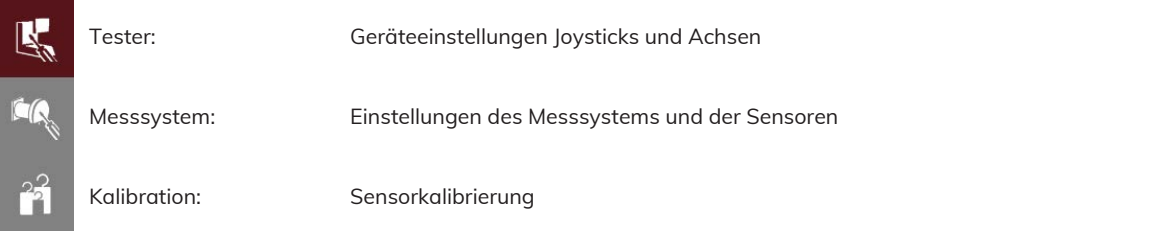

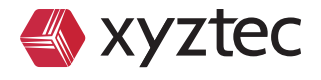

 $\circ$ 

Wenn die SPC – Einstellungen ausgewählt sind, wird ein Untermenü mit den unten aufgeführten Optionen angezeigt:

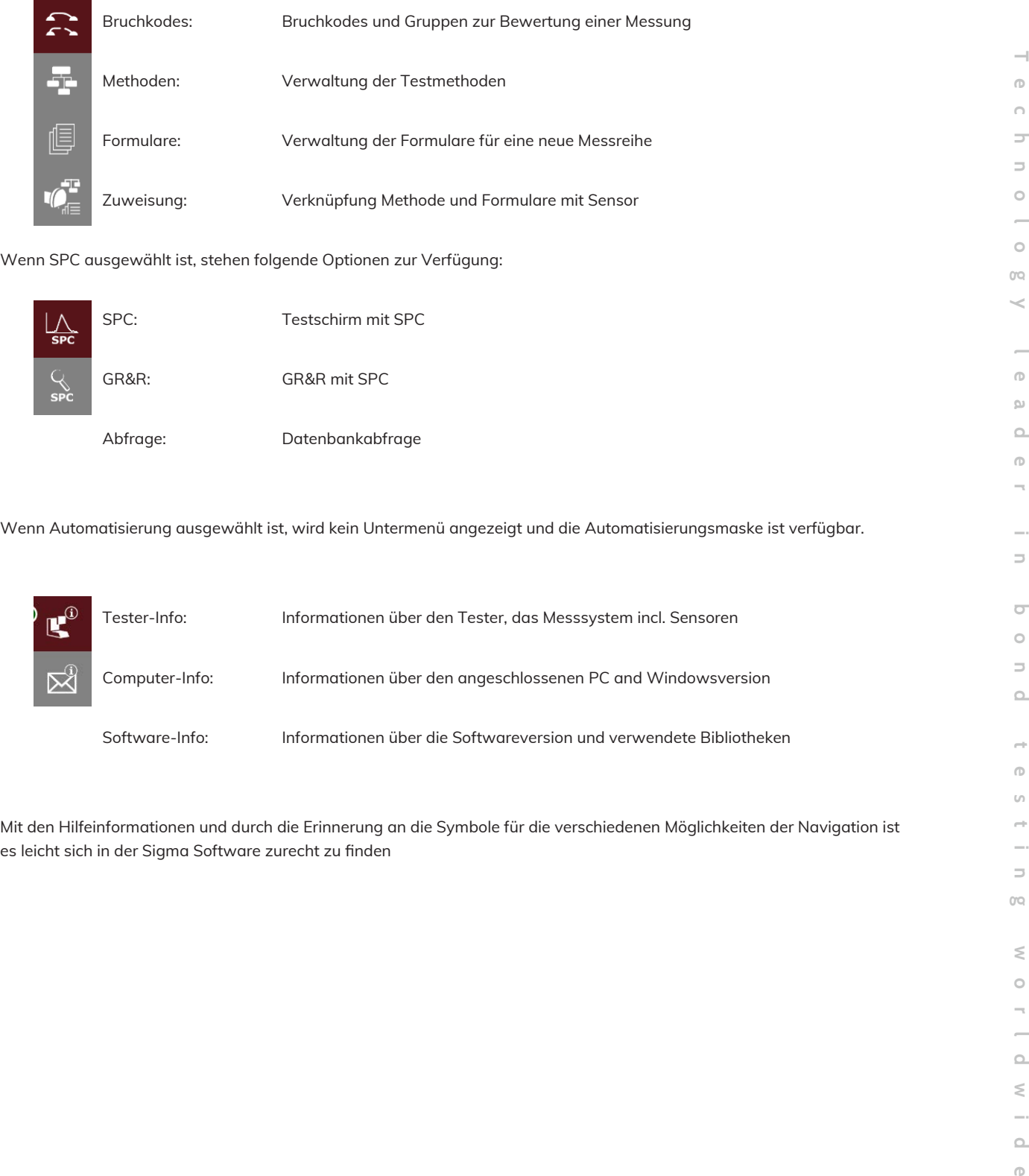

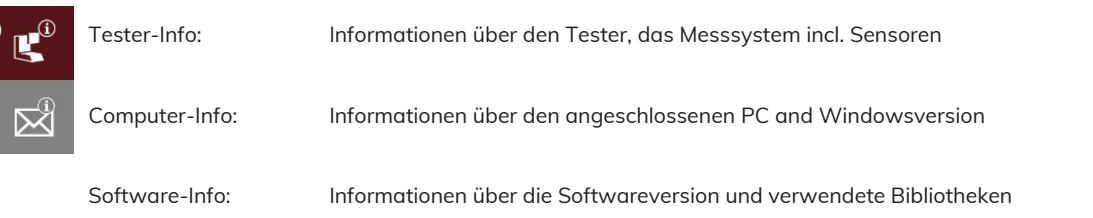

Mit den Hilfeinformationen und durch die Erinnerung an die Symbole für die verschiedenen Möglichkeiten der Navigation ist es leicht sich in der Sigma Software zurecht zu finden

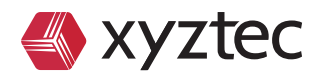

 $\Rightarrow$ 

 $\sigma$  $\circ$  $\Rightarrow$  $\Omega$ 

 $\rightarrow$  $\circ$  $\bar{u}$  $\rightarrow$ 

 $\Rightarrow$  $0<sup>o</sup>$ 

> $\lesssim$  $\circ$  $\overline{\phantom{a}}$  $\overline{\phantom{a}}$  $\Omega$  $\leq$

 $\triangle$  $\circ$ 

### **6 Das Arbeiten mit einem Datengitter**

In der Sigma Software werden die Daten manchmal in der Form eines Datengitters angezeigt. Das Datengitter ist vergleichbar mit einer Tabelle, bietet aber viel mehr Funktionen. Wir werden diese Funktionen in der Methodenmaske demonstrieren.

| Auto Resultcode<br>Des. Range [gf]<br>$\sqrt{2}$<br>$+ +$<br><all force="" ranges=""> Cold bump pull 100 um ball<br/><none><br/>⊡<br/>□<br/>Ŀ<br/><math>+ +</math><br/><all force="" ranges=""> Cold bump pull 300 um ball<br/><none><br/>I8<br/>ö<br/>E<br/><math>+ +</math><br/>ig.<br/><all force="" ranges=""> Cold bump pull 450 um ball<br/><none><br/>ō<br/>1e<br/><math>+ +</math>F<br/>10<br/><all force="" ranges=""> Cold burrip pull 500 um ball<br/><none><br/><math>\mathsf{spc}_\mathsf{m}</math><br/>▣<br/>π<br/><math>+ +</math>F<br/>E<br/>11<br/><all force="" ranges=""> Cold bump pull 750 um ball<br/><none><br/>ō<br/>ø<br/>17<br/>\$۴<br/><all force="" ranges=""> Die shear<br/><none><br/>ά<br/>E<br/><b>↓↑F</b><br/><all force="" ranges=""> Pull 100x1000 um aluminium ribbon<br/><none><br/>ls.<br/>È<br/>ō<br/><b>SPC</b><br/><math>+</math><sup>+</sup>F<br/>G<br/><all force="" ranges="">   Pull 150 µm aluminium wire<br/><none><br/>ö<br/><math>\overline{r}</math><br/><math>+ +</math>F<br/><all force="" ranges=""> Pull 200x2000 um aluminium ribbon<br/><none><br/>ĸ<br/>ō<br/>E<br/><math>+</math><sup>+</sup>F<br/><all force="" ranges=""> Pull 25 pm aluminium wire<br/><none><br/>AUTO<br/>Q<br/>□<br/><math>+ +</math>F<br/><math>\overline{E}</math><br/><all force="" ranges=""> Pull 25 um gold wire<br/>E<br/><none><br/>Π<br/>E<br/><math>+ +</math>F<br/><all force="" ranges="">   Pull 500 µm aluminium wire<br/><none><br/>ż<br/>ö<br/><math>\overline{E}</math><br/>ŧ٤<br/>«None»<br/>15<br/><all force="" ranges=""> Shear 100x1000um aluminium ribbon<br/>ō<br/>E<br/>ţ,<br/>14<br/><all force="" ranges=""> Shear 150um aluminium wire<br/><none><br/>ō<br/>ø<br/>÷۶<br/>16<br/><all force="" ranges=""> Shear 200x2000um aluminium ribbon<br/><none><br/>ō<br/><math>\mathbb{E}</math><br/>÷۴<br/>13<br/><all force="" ranges=""> Shear 25um aluminium wire<br/><none><br/>ō<br/>÷۴<br/>旧<br/>12<br/><all force="" ranges=""> Shear 25um gold wire<br/><none></none></all></none></all></none></all></none></all></all></none></all></none></all></none></all></none></all></none></all></none></all></none></all></none></all></none></all></none></all></none></all></none></all> | ٠ |      | Drag a column header here to group by that column. | Name |                    |               |  |
|----------------------------------------------------------------------------------------------------|---|------|----------------------------------------------------|------|--------------------|---------------|--|
|                                                                                                    |   | Type |                                                    |      | - Resultcode group |               |  |
|                                                                                                    |   |      |                                                    |      |                    |               |  |
|                                                                                                    |   |      |                                                    |      |                    |               |  |
|                                                                                                    |   |      |                                                    |      |                    |               |  |
|                                                                                                    |   |      |                                                    |      |                    |               |  |
|                                                                                                    |   |      |                                                    |      |                    |               |  |
|                                                                                                    |   |      |                                                    |      |                    |               |  |
|                                                                                                    |   |      |                                                    |      |                    |               |  |
|                                                                                                    |   |      |                                                    |      |                    |               |  |
|                                                                                                    |   |      |                                                    |      |                    |               |  |
|                                                                                                    |   |      |                                                    |      |                    |               |  |
|                                                                                                    |   |      |                                                    |      |                    |               |  |
|                                                                                                    |   |      |                                                    |      |                    |               |  |
|                                                                                                    |   |      |                                                    |      |                    |               |  |
|                                                                                                    |   |      |                                                    |      |                    |               |  |
|                                                                                                    |   |      |                                                    |      |                    |               |  |
|                                                                                                    |   |      |                                                    |      |                    |               |  |
| 쓰<br><b>Export Method(s)</b><br><b>Insert Method</b><br><b>Change Method</b><br>Copy Method<br><b>Delete Method(s)</b>                                                                                                    |   |      |                                                    |      |                    | Import Method |  |

Figure 5: Data grid with available methods

Das Bild oben zeigt die Methoden Maske. Der große Tabellen Bereich auf dem Bildschirm zeigt eine Liste aller verfügbaren Methoden. Wenn sie erstmalig unsere Sigma Software verwenden gibt diese Auflistung einen guten Überblick. Das Datengitter kann Ihnen zum Sortieren, Gruppieren (mehrere Spalten und Kombinationen werden unterstützt) und beim Filtern helfen. Dieses Kapitel zeigt wie sie die Besten Ergebnisse erzielen.

Die erste schöne Eigenschaft des Datengitters ist das Sortieren von Daten. Das Sortieren der Daten ist sehr einfach. Klicken Sie einfach auf den Spaltenkopf (nicht auf den Pfeil neben der Kopfzeile) um die Daten in aufsteigender Reihenfolge für diese bestimmte Spalte zu sortieren. Klicken sie erneut auf den gleichen Spaltenkopf um die Daten in absteigender Reihenfolge zu sortieren. Ein dritter Klick greift auf den Standartwert eines unsortierten Datenbestandes zurück.

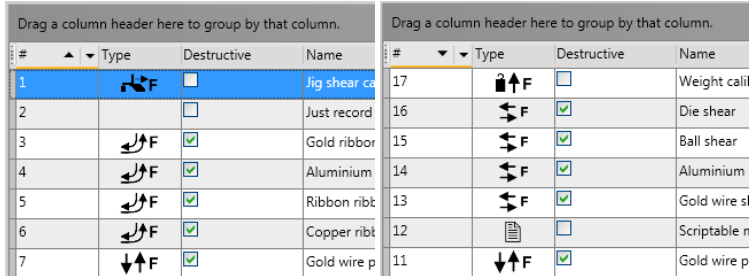

Figure 6: Auf- und absteigende Sortierung auf der Methodennummer (#) Spalte

In dem Datengitter ist es nur möglich die Daten in einer Spalte zu sortieren. Es ist jedoch immer möglich, über mehrere Spalten mit Hilfe der Gruppierungsoptionen für Daten, zu sortieren.

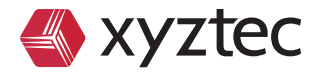

Das Gruppieren von Daten auf eine bestimmte Spalte ist sehr einfach. Nur ein Linksklick auf den Spaltenkopf, halten sie die Maustaste gedrückt und ziehen den Dateikopf in den Gruppierungsbereich, lassen sie die linke Maustaste los um den Spaltenkopf fallen zu lassen. Den Gruppierungsbereich erkennt man an dem Text "Ziehen sie einen Spaltenkopf hier her um ihn nach dieser Spalte zu gruppieren" oder den Text "Ziehen sie die Spalte hier her".

|                | [Type: column helix er here to group by that column. |                         |
|----------------|------------------------------------------------------|-------------------------|
| ŀ<br>#         | Type                                                 | • Destructive           |
| 4              |                                                      | V                       |
| $\overline{9}$ |                                                      | v                       |
| 8              |                                                      | ⊽                       |
| 14             |                                                      | V                       |
| 15             |                                                      | $\overline{\mathbf{v}}$ |
| 6              |                                                      | v                       |

Figure 7: Gruppieren der Methoden auf einen Methodentyp

Die Abbildung oben zeigt das Ziehen & Loslassen von dem Spaltentyp auf den Gruppierungsbereich. Nach dem Fallenlassen der Spalte werden die Methoden nach dem Methodentyp gruppiert. Alle Zugverfahren, Abzugsverfahren, Schermethoden etc. werden, wie in Abbildung 8 angezeigt, zusammen gruppiert.

|            |   | $\overline{1}$ | $-$ Type       | Des.           | Range [qf]                               | Name                                                               | Resultcode group |   | Auto Resultcode |  |
|------------|---|----------------|----------------|----------------|------------------------------------------|--------------------------------------------------------------------|------------------|---|-----------------|--|
|            |   |                | Ler (11 items) |                |                                          |                                                                    |                  |   |                 |  |
|            |   |                | $+ +$          | -19            |                                          | <all force="" ranges=""> Pull 25 um gold wire</all>                | <none></none>    | o |                 |  |
|            |   | 2              | $+$            | e              |                                          | <all force="" ranges=""> Pull 25 um aluminium wire</all>           | <none></none>    | о |                 |  |
|            |   | h              | $+$            | B              |                                          | <all force="" ranges=""> Pull 150 um aluminium wire</all>          | «None»           | □ |                 |  |
| sęc        | € | l4             | $+$            | B              |                                          | <all force="" ranges="">   Pull 500 um aluminium wire</all>        | <none></none>    | ō |                 |  |
|            |   | s              | $+ +$ F        | E              |                                          | <all force="" ranges="">   Pull 100x1000 um aluminium ribbon</all> | chione>          | ō |                 |  |
|            |   | 6              | $+ +$          | e              |                                          | <all force="" ranges=""> Pull 200x2000 um aluminium ribbon</all>   | «None»           | ö |                 |  |
| <b>SPC</b> | ÷ |                | 耕作             | $\blacksquare$ |                                          | <all force="" ranges=""> Cold bump pull 100 um ball</all>          | (None)           | п |                 |  |
|            |   | ×              | $+$            | $\boxdot$      |                                          | <all force="" ranges=""> Cold bump pull 300 um ball</all>          | <none></none>    | ▣ |                 |  |
|            |   | g.             | $+ +$ F        | 図              |                                          | <all force="" ranges=""> Cold bump pull 450 um ball</all>          | «None»           | ō |                 |  |
| AUTO       | g | 10             | $+ +$ F        | e              |                                          | <all force="" ranges=""> Cold bump pull 500 um ball</all>          | <none></none>    | □ |                 |  |
|            |   | 11             | $+ +$          | ø              |                                          | <all force="" ranges=""> Cold bump pull 750 uni ball</all>         | <none></none>    | o |                 |  |
|            |   |                | TF (Sitems)    |                |                                          |                                                                    |                  |   |                 |  |
|            |   | 12             | ٠.             | ×              |                                          | <all force="" ranges=""> Shear 25pm gold wire</all>                | <none></none>    | ◻ |                 |  |
|            |   | 13             | ÷۴             | 図              |                                          | <all force="" ranges=""> Shear 25um aluminium wire</all>           | <none></none>    | ō |                 |  |
|            |   | 14             | $\mathbf{r}$   | 旧              |                                          | <all force="" ranges=""> Shear 150um aluminium wire</all>          | <none></none>    | ō |                 |  |
|            |   | 15             | t۶             | G              |                                          | «All force ranges» Shear 100x1000um aluminium ribbon               | <none></none>    | ö |                 |  |
|            |   | 16             | ÷,             | e              |                                          | <all force="" ranges=""> Shear 200x2000um aluminium ribbon</all>   | «None»           | Ξ |                 |  |
|            |   | 17             | ÷٠             | e              | <all force="" ranges=""> Die shear</all> |                                                                    | «None»           | Π |                 |  |

Figure 8: Methoden nach der Art des Methodentyps gruppiert

Es ist auch möglich auf mehreren Ebenen zu gruppieren. Wenn man nun die "Zerstörend" Spalte zieht & fallen lässt, werden die Methoden als erstes auf den Methodentyp gruppiert und dann auf die Art der Methode. Auf diese Weise sind alle zerstörenden Zugmethoden zusammengefasst. Selbst wenn die Daten gruppiert sind, können sie immer noch entscheiden, ob sie auf eine bestimmte Spalte sortieren möchten. Jede Gruppe bekommt eine Kopfzeile, diese zeigt die Gruppeninhalte und die Anzahl der Posten in der Gruppe an. Wenn eine Menge von Daten verfügbar ist, ist es auch möglich Gruppen für eine schnellere Navigation zu verwenden. Klicken sie einfach auf den Pfeil neben dem Methodeninhalt und wählen sie die erforderliche Gruppe aus.

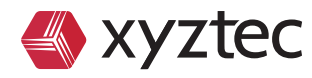

| $\mathcal{L}$             |   | ×             | $-$ Type           | Des. Range [gf] |                                          | Name                                                               | Resultcode group |   | Auto Resultcode | Methods |
|---------------------------|---|---------------|--------------------|-----------------|------------------------------------------|--------------------------------------------------------------------|------------------|---|-----------------|---------|
|                           |   | Ler(11 items) |                    |                 |                                          |                                                                    |                  |   |                 |         |
| Ŀ                         |   | $+ +$ F       | ٠.                 |                 |                                          | <all force="" ranges=""> Pull 25 um gold wire</all>                | «None»           | o |                 |         |
|                           |   |               |                    | ₽               |                                          | <all force="" ranges=""> Pull 25 pm aluminium wire</all>           | <none></none>    | o |                 |         |
|                           |   |               | $+$                | E               |                                          | <all force="" ranges=""> Pull 150 pm aluminium wire</all>          | «None»           | ō |                 |         |
| $\mathsf{spc}_\mathsf{m}$ | ລ | i4            | $+4F$              | B               |                                          | <all force="" ranges="">   Pull 500 um aluminium wire</all>        | <none></none>    | ō |                 |         |
|                           |   | s             | $+4F$              | 圀               |                                          | <all force="" ranges="">   Pull 100x1000 um aluminium ribbon</all> | cNone>           | c |                 |         |
|                           |   | w             | $+ +$              | $\boxdot$       |                                          | <all force="" ranges=""> Pull 200x2000 um aluminium ribbon</all>   | «None»           | ö |                 |         |
| <b>SPC</b>                | ą |               | 448                | $\blacksquare$  |                                          | <all force="" ranges=""> Cold bump pull 100 pm ball</all>          | (None).          | п |                 |         |
|                           |   | ×             | $+$                | $\boxdot$       |                                          | <all force="" ranges=""> Cold bump pull 300 um ball</all>          | «None»           | o |                 |         |
|                           |   | a             | $+$ <sup>+</sup> F | 図               |                                          | <all force="" ranges=""> Cold bump pull 450 um ball</all>          | «None»           | ō |                 |         |
| AUTO                      | ģ | 10            | $+ +$ F            | E               |                                          | <all force="" ranges=""> Cold bump pull 500 um ball</all>          | <none></none>    | o |                 |         |
|                           |   | 11            | $+ +$              | G               |                                          | <all force="" ranges=""> Cold bump pull 750 um ball</all>          | <none></none>    | o |                 |         |
|                           |   | TF (Sitems)   |                    |                 |                                          |                                                                    |                  |   |                 |         |
|                           |   | 12            | ٠.                 | ▣               |                                          | <all force="" ranges=""> Shear 25pm gold wire</all>                | <none></none>    | ◻ |                 |         |
|                           |   | 13            | ÷۴                 | 國               |                                          | <all force="" ranges=""> Shear 25um aluminium wire</all>           | «None»           | Е |                 |         |
|                           |   | 24            | $\mathbf{r}$       | 旧               |                                          | <all force="" ranges="">. Shear 150um aluminium wire</all>         | <none></none>    | ō |                 |         |
|                           |   | 15            | t۶                 | G               |                                          | «All force ranges» Shear 100x1000um aluminium ribbon               | <none></none>    | Ē |                 |         |
|                           |   | 16            | ÷,                 | e               |                                          | <all force="" ranges=""> Shear 200x2000um aluminium ribbon</all>   | <none></none>    | □ |                 |         |
|                           |   | 17            | ÷٠                 | e               | <all force="" ranges=""> Die shear</all> |                                                                    | «None»           | ō |                 |         |

Figure 9: Navigieren der Methoden durch die Auswahl einer Gruppe (Typ)..

Nicht zuletzt, bietet das Datengitter auch eine einfache Möglichkeit die Daten zu filtern. Das Filtern der Daten funktioniert in ähnlicher Weise wie die Filterung, die in einer gängigen Tabellenkalkulation verwendet wird.

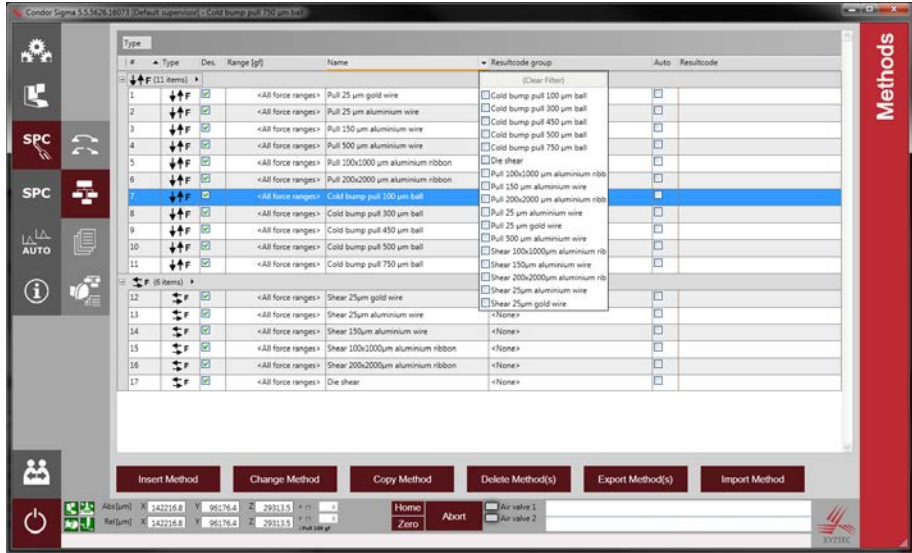

Figure 10: Filterung auf den Methodennamen

Das Beispiel im Bild oben zeigt, wie man auf den Methodennamen (Name) filtert. Klicken sie auf den Pfeil auf der rechten Seite des Spaltennamens. Eine Liste aller Spaltenwerte wird angezeigt. Dies ist eine einzigartige Liste. Ist ein bestimmter Wert ausgewählt (klicken sie auf das Kontrollkästchen vor dem Namen), wird dieser Posten ein Teil der gefilterten Daten sein. Sie können mehrere Einträge gleichzeitig wählen. Das Datengitter zeigt die gefilterten Daten sofort an. Nach dem Filtern auf spezifische Punkte wird die Spalte ein Filtersymbol anzeigen. Um einen Filter zu entfernen, klicken sie auf den Pfeil/Filter und klicken sie auf "Filter leeren" oder deaktivieren sie die markierten Posten. Die Sigma Software beinhaltet mehrfach ineinander verschachtelte Filter.

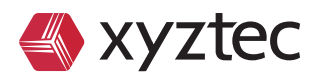

 $\rightarrow$ 

## **7 Benutzer**

Klicken Sie auf Softwareeinstellungen und dann auf Benutzer im Hauptmenü. Das Bild unten zeigt die ausgewählte Menüoption. Die Benutzermaske stellt alle verfügbaren Benutzer in einem Datengitter dar. So wie im Kapitel zuvor, können Sie die Daten sortieren, gruppieren oder einen Filter benutzen

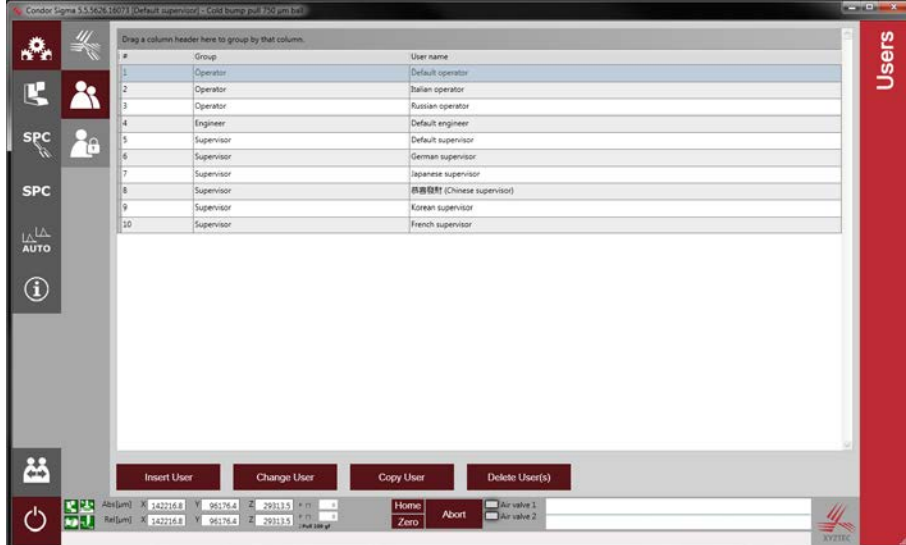

Figure 11: Users screen

Unterhalb des Datengitters sind die Schaltflächen Benutzer einfügen, Benutzer ändern, Benutzer kopieren und Benutzer löschen verfügbar. Ist ein Benutzer ausgewählt und "Benutzer ändern" wurde angeklickt, wird nachfolgend ein Fenster geöffnet. Der Benutzername sollte den Benutzer mit einem eindeutigen Namen identifizieren. Die Benutzergruppe bestimmt die Berechtigungen.

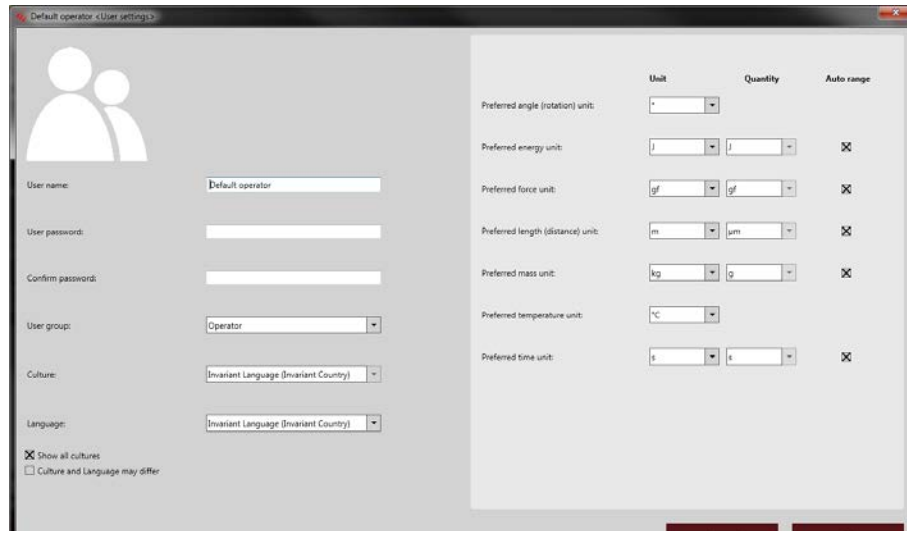

Figure 12: Benutzereinstellungen

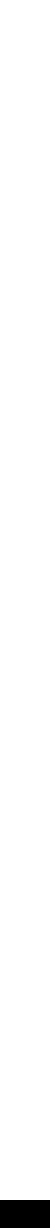

**Technology leader in bond testing worldwide**

 $\rightarrow$  $\sigma$  $\omega$ 

 $\Rightarrow$  $0<sup>o</sup>$ 

> $\lesssim$  $\circ$

 $\triangle$  $\leq$ 

 $\Omega$  $\circ$ 

 $\sigma$  $\circ$  $\overline{\phantom{a}}$  $\circ$ 

 $\Rightarrow$ 

 $\rightarrow$  $\circ$  $\bigcap$  $\Rightarrow$  $\Rightarrow$  $\circ$ 

 $\circ$  $0<sup>o</sup>$ ๔

> $\sigma$  $\alpha$  $\circ$  $\sigma$

Sigma

13

Quick start manual - 2021.DV01

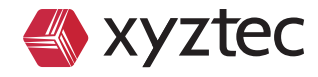

Die Benutzereinstellungen können verwendet werden um die bevorzugte Einheit, die Einstellungen für die Kultur oder Sprache und die Benutzergruppe (Gruppierung) zu ändern. Die Kultureinstellungen werden verwendet um die Art und Weise numerischer Daten oder wie Datum / Uhrzeit angezeigt wird, zu bestimmen. Die Standard Kultur ist gleichbleibend zur Sprache/Land. Numerische Daten verwenden ein Komma. Datum und Uhrzeit verwenden das Format "Monat / Tag / Jahr". Achten sie auf die richtige Einstellung für ihr Land.

Die Spracheinstellung kann in späteren Softwareversionen verwendet werden um die Sprache der Sigma Software einzustellen.

Die Geräteeinstellungen können verwendet werden um die Einstellungen der bevorzugten Winkeleinheit, der bevorzugten Energieeinheit, der bevorzugten Krafteinheit, der bevorzugten Längeneinheit (Abstand), der bevorzugten Masseneinheit, der bevorzugten Temperatur und Zeiteinheit zu arrangieren. Der Einheitswinkel bietet die Wahl zwischen Grad (Standard) und radial (rad). Für die Energie ist die einzige Auswahl Joule (J). Bei der Kraft kann man zwischen dem metrischen System (m) oder zoll (inch) wählen. Die Einheit für die Masse ist Kilogramm (kg). Diese Einstellung wird bei der Eingabe eines Gewichtes im Kalibriermodus verwendet. Für die Temperatur bieten wir Grad Celsius (°C, Standard), Kelvin (K) und Fahrenheit (°F). Die Zeit bietet nur eine Wahl für Sekunden (s).

Die Auto – Bereichseinstellung wählt automatisch eine bestimmte Mengeneinheit, wenn ein Wert in einem bestimmten Bereich liegt. Wurde es für die Kraft aktiviert, zeigt das System automatisch kg, wenn die gemessene Kraft größer als 1000g ist.

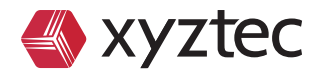

### **8 Bruchkodes und Bruchkodegruppen**

Nachdem der Test durchgeführt wurde, wird der Operator in den meisten Fällen eine optische Kontrolle durchführen und den Bruchcode angeben. Nach einem Pull Test muss der Operator z.B. nach der optischen Kontrolle beurteilen, ob der Draht oder der Bond (Wedge der Ball) gebrochen ist. Ebenso könnte ein Heal bzw Neck- Break vorliegen. Die Sigma bietet einen einfach zu benutzenden Weg, die Bruchcodes oder Bruchcodegruppen zu definieren. Diese Aufgabe wird üblicherweise vom QS Ingenieur durchgeführt. Ist dies sorgfältig erstellt, kann der Operator einfach und mit wenig Fehlern die Auswahl des Bruchcodes treffen. Wähle SPC Einstellungen und dann Bruchcode Gruppen im Hauptmenü. Das Bild unten zeigt die ausgewählten Menüoptonen.

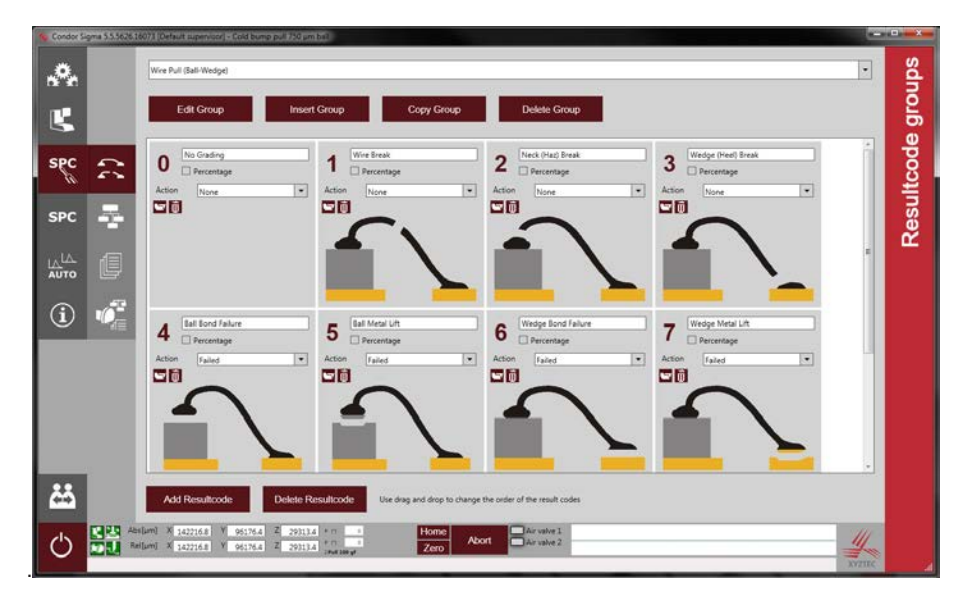

Figure 13: Bruchcode Gruppen und Bruchcodes

Ein Basis Set der Bruchgruppen und Bruchcodes inklusive hilfreicher Bilder ist verfügbar, die deutlich zeigen, welcher Bruchcode ausgewählt werden sollte. Im oberen Bereich des Bildschirms wird die Bruchcodegruppe gewählt; hierbei ist die Gruppe Wire-Pull (Ball-Wedge) die Grundeinstellung. Mit der Edit Group Schaltfläche wird zu einer anderen benötigten Gruppe gewechselt. Gruppe Einfügen, fügt eine neue Gruppe ein Gruppe kopieren, kopiert eine Gruppe inklusive der verfügbaren Bruchcodes. Gruppe Löschen, löscht die angewählte Gruppe.

Der untere Bereich zeigt Titel. Jeder Titel enthält Bruchcodes. Jeder Bruchcode hat eine Nummer, einen Namen, eine CheckBox um % Angabe zu aktivieren, eine Aktion für den Bruchcode und ein Bild für den Bruchcode. Die Zahl kann zwischen 0 und 9 liegen. Die Zahl kann direkt auf der Tastatur zur Auswahl des Fehlercodes benutzt werden. Der Fehler sollte deutlich beschrieben sein, damit kein Fehler bei der Auswahl auftreten kann. Bei einer % Auswahl muss auch die % Zahl zwischen 0 und 100 gewählt werden.

Die Prozent Einstellung wird überwiegend zur Beurteilung bei Total Ball Shear verwendet, um anzugeben, wieviel der Shear-Fläche duktil bzw. brüchig ist. Der Operator schätzt dies ab und trägt den Prozentwert ein. Bruchkode Aktionen können bestimmte Aktionen starten, wenn bestimmte Fehlercodes ausgewählt werden. Die Liste unten zeigt die möglichen Aktionen:

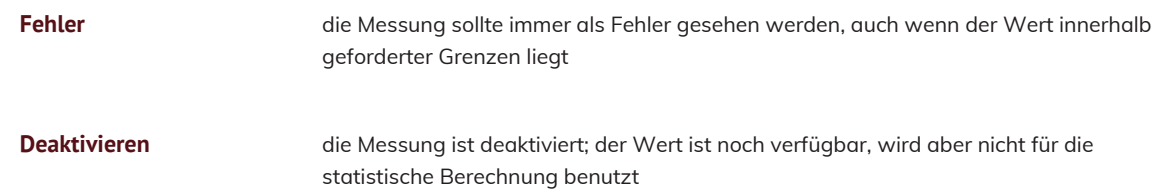

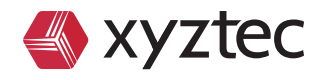

.

**Widerrufen** der Messwert sollte nicht gespeichert werden; wenn die Messung aufgrund eines Benutzerfehlers nicht korrekt durchgeführt wurde

#### **Kommentar** wenn der Bruchcode mit dem Hinweis Kommentar ausgewählt wurde, ist der Benutzer aufgefordert nach dem Bruchcode einen Kommentar einzugeben

Das Bruchcodebild kann dem Benutzer helfen, den richtigen Code zu wählen. In der Grundeinstellung werden Prinzipdarstellungen benutzt; es können aber auch reale Fotos geladen werden. Um dem Benutzer zu helfen, sollten deutlich erkennbare Fehlerdarstellungen verwendet werden. Damit kann der Benutzer einfach den tatsächlichen Fehler bestimmen und eine eindeutige Auswahl für den Bruchcode treffen.

Um Bilder zuzufügen oder zu ändern, wähle die Öffne Schaltfläche; dann wähle ein Bild. Das Bild wird in einen speziellen Bereich, der alle speziellen Bruchkode-Bilder enthält und der Name ist geändert in RCOD\_xxxxxx\_yyyyyy..zzz, wobei xxxxxx die Bruchkode Gruppennummer ist.

Einen Bruchkode zu wechseln ist sehr einfach. Klicken sie einfach den Wert an den sie ändern möchten (Name, Prozent, Aktion oder Bild) und ändern sie diesen. Alle Änderungen werden softort gespeichert. Mit Einfügen oder Löschen fügen sie neue Kodes hinzu oder löschen alte.

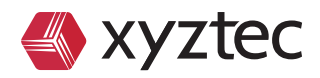

# **9 Testmethoden und Methoden Einstellungen**

Nach der Definition der Bruchkodegruppen und Bruchkodes wird ihnen gezeigt, wie man Methoden neu definiert oder ändert. In diesem Kapitel benutzen wir den Methoden Bildschirm und sehen, wie man die Methoden Einstellungen ändert. Öffnen sie den Methoden Bildschirm gehen sie zu SPC-Einstellungen und dann auf die Schaltfläche Methoden. Das Bild unten zeigt die Auswahlmöglichkeiten im Hauptmenü.

Figure 14: Methoden-Bildschirm mit einer Liste aller verfügbaren Methoden

Die XYZTEC Sigma-Software bietet standardmäßig eine Auswahl von vordefinierten Methoden. Mit Methode einfügen kann eine neue Methode hinzugefügt werden. Mit Methode wechseln wird die ausgewählte Methode für weitere Einstellungen geöffnet. Methode kopieren kopiert die ausgewählte Methode für eine neue Methode und öffnet die Methodeneinstellungen. Methode löschen löscht die ausgewählte Methode. Mit Methode (n)exportieren werden die Methode Einstellungen in einem oder mehreren XML-Dateien exportiert. Methode importieren kann verwendet werden, um Methoden aus XML-Dateien zu importieren. Die Sigma-Software unterstützt mehrere Typen von Methoden. Zum Beispiel die Pull-Test -und die Schertest-Methode. Jede Art von Methode wird mit einem Symbol gekennzeichnet. Nachfolgend sehen sie eine Übersicht, über diese Symbole und die Art des Tests zu denen sie gehören.

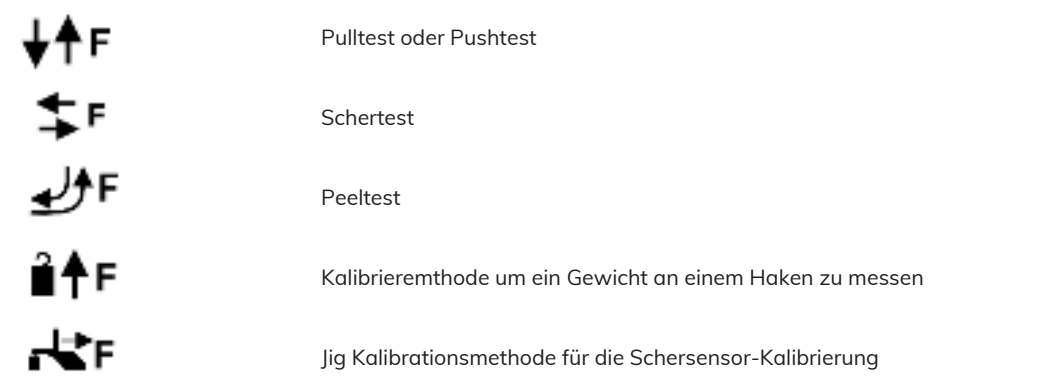

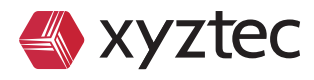

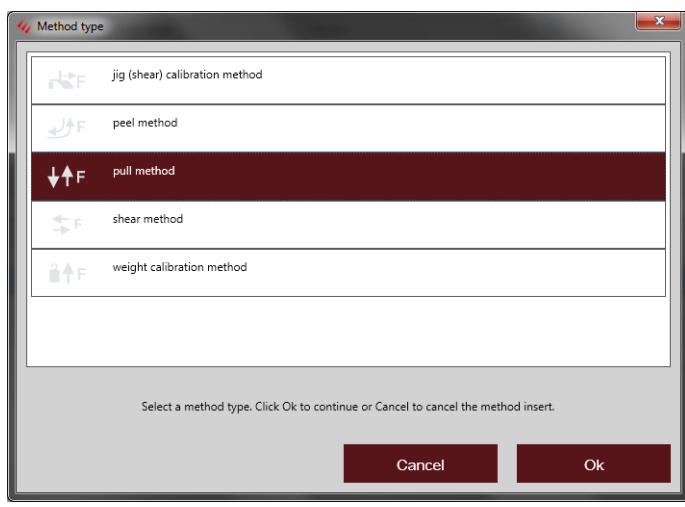

Figure 15: Erstellen einer neuen Methode

Wenn die Schaltfläche Methode einfügen angeklickt wird, öffnet sich das Dialogfenster. Wählen sie einen Methoden Typ und klicken Sie auf OK um fortzufahren oder auf Abbrechen, um den Vorgang abzubrechen. Jeder Methoden Typ zeigt das Symbol für den Typ und eine kurze Beschreibung. Nachdem die Schaltfläche OK geklickt wird, öffnet sich ein Fenster mit den Einstellungen für diese spezifische Methode. Im ersten Beispiel ist es die Pull-Methode, bevor Sie mit OK ausgewählt wird.

### **9.1 Method settings for a pull method**

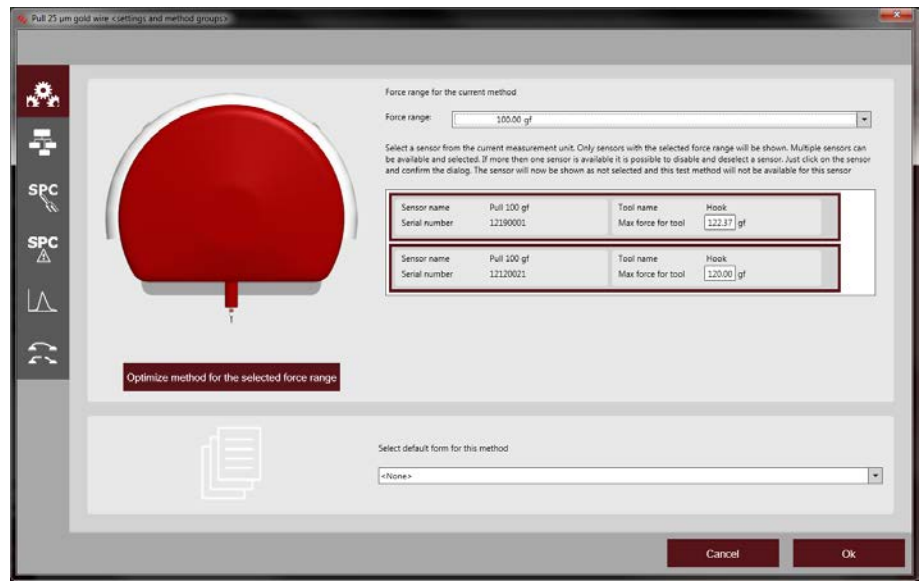

Figure 16: Pullmethodeneinstellungen

Das Fenster mit den Methodeneinstellungen zeigt nun die Einstellungen für einen Pulltest. Auf der linken Seite ist ein Menü mit drei Wahlmöglichkeiten. Die e<u>rste</u> Wahl ( <mark>+ ) sind die Verfahren Einstellungen, die zweite Wahl ( ९९) die</mark> Einstellungen SPC und die dritte Wahl (  $\approx$  ) die Einstellungen für den Bruchkode. Standardmäßig ist die erste Möglichkeit ausgewählt und die Methoden-Einstellungen werden angezeigt.

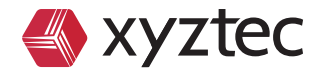

In der ersten Zeile werden das Symbol und der Methodentyp angezeigt. In diesem Fall sind es das Pull-Test-Symbol und der Methode Pull-Test. Sobald eine Methode erstellt wird, ist es nicht möglich, den Methoden Typ zu verändern! Der Name für die Methode sollte ein einfach zu merkender Name sein, der klar die Art des Tests oder der Applikation beschreibt. Golddraht Pull-Test ist zum Beispiel eine gute Beschreibung. Golddraht Pull-Test 30 um wäre sogar eine bessere Beschreibung. Wenn der Name deutlich den Zweck beschreibt wird es später leichter, die richtige Methode zu finden.

Die **Testdistanz** ist die Distanz, die der Test-Kopf sich in Z-Richtung bewegt, um den Test durchzuführen. Ein positiver Wert wird eine Bewegung nach oben (Pull-Test) ausführen. Ein negativer Wert eine Bewegung nach unten (Pushtest ).

**Die Testgeschwindigkeit** bestimmt die Geschwindigkeit während des Tests. Die optimale Testgeschwindigkeit wird durch den erforderlichen Durchsatz pro Stunde und der erforderlichen Genauigkeit bestimmt

**Haltezeit** kann verwendet werden, um nach dem Test zu warten. Diese Einstellung kann in beiden Fällen verwendet werden. Wenn der Bediener mehr Zeit braucht , um den Bruchkode zu überprüfen, kann die Haltezeit helfen. Während einer zerstörungsfreien Prüfung wird die voreingestellte Grenzkraft für die voreingestellte Haltezeit verwendet

Die meisten Pull-Tests sind standardmäßig zerstörende Tests. Das Ziel des Tests ist es, den getesteten Draht oder das Bauteil abzuscheren. Für einen zerstörenden Test muss die Checkbox vor Destructive angeklickt sein. Für eine nicht zerstörende Prüfung muss die Checkbox deaktiviert sein. Wenn "zerstörend" nicht markiert ist, muss die Kraftbegrenzung eingestellt werden. Dies sollte eine Kraft sein, welche das getestete Teil während der Testzeit nicht zerstört

Der **Abschaltpunkt** in der Sigma-Software kann für zwei Arten von Szenarien verwendet werden. In vielen Fällen ist der Kunde an der Kraftkurve interessiert, bis der maximale Kraftpunkt erreicht ist. Der Rest der Messung bringt keine zusätzliche Information. In diesem Fall wird der Abschaltpunkt gewählt und Grafik basierend gewählt.

Wenn Kraft basierend gewählt wurde, muss die Kraftdifferenz eingestellt werden. Während des Tests steigt die Kraft linear an. Wenn die Kraft mehr als die eingestellte Kraftdifferenz zurückfällt, wird der Test gestoppt. Wenn diese Einstellung richtig verwendet wird, ist es möglich, den Test erheblich zu beschleunigen weil nicht die volle eingestellte Testdistanz bewegt wird, sondern nur die Entfernung, bis zum Erreichen der eingestellten max. Kraft und der Kraft-Differenz.

Der Vorteil des Kraft basierend Abschaltpunktes ist, dass die Testzykluszeit kürzer ist. Der Nachteil ist, dass die zusätzlichen Daten nicht gemessen werden und auch in der Grafik nicht gespeichert werden. Allerdings können diese nicht für die weitere Analyse verwendet werden. Bei der Graph basierende Abschaltpunkteinstellung wird die Zykluszeit nicht verkürzt, aber der vollständige Graph steht immer für weitere Analysen zur Verfügung. Es ist ratsam, den Abschaltpunkt nicht zu aktivieren, bevor die anderen Verfahrensparameter als richtige Einstellungen geprüft sind.

Standardmäßig ist das Kontrollkästchen Zurück zur Startposition gewählt. Nachdem der Test beendet ist, fahren die Achsen zurück zur Startposition. In den meisten Fällen ist dies genau das, was benötigt wird. In einigen Fällen möchten sie vielleicht nicht zurück; in diesem Fall deaktivieren sie das Kontrollkästchen. Ist das Kontrollkästchen angewählt, kann die Bewegungsgeschwindigkeit für die Bewegung zurück zur Startposition eingestellt werden. Ist das Kontrollkästchen in Graph einfügen geklickt, wird die Bewegung in die Startposition als Teil der Kraftkurve aufgezeichnet. Standardmäßig ist diese Option nicht aktiviert, und die Bewegung zurück ist nicht Teil des Graphen

Wenn das Kontrollkästchen vor Autohook gewählt wurde, wird der Pull-Haken automatisch unter den Draht bewegt. Standardmäßig muss der Bediener vor Beginn des Tests den Haken manuell unter den Draht bewegen. Für die Autohook Funktion muss zuerst ein unteres Limit im Testbildschirm festgelegt werden, bevor ein Test gestartet wird. Der Haken kann entlang des Drahtes oder über den Draht positioniert werden.

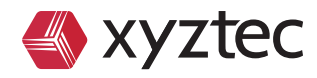

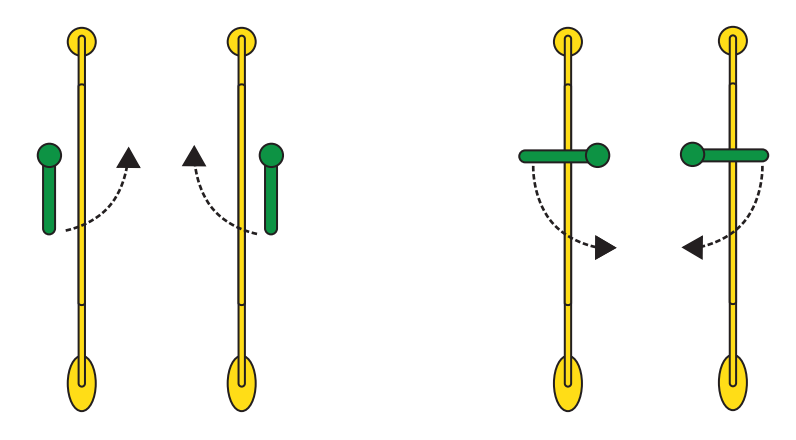

Figure 17: Autohook- Rotation und Position, Bilder 1 bis 4 (von links nach rechts)

Entlang des Drahtes bedeutet, dass der Haken mit dem Draht ausgerichtet ist. 18 Bild 1 und 2 zeigen diese Situation. Es ist wichtig, dass der Haken unter den Draht drehen kann. Wenn das Kontrollkästchen vor der Untergrenze angewählt ist, fährt der Kopf zuerst zum Lower Limit. Der Drehpunkt des Hakens sollte auf einem sicheren Abstand vom Draht sein, sodass der Haken immer noch unter dem Draht drehen kann. Wenn LOWER LIMIT nicht aktiviert ist, dreht der Haken an der aktuellen Position. Achten Sie darauf, dass die Startposition auf der richtigen Höhe liegt, damit der Haken sicher unter dem Draht drehen kann. Wenn die Drähte auf verschiedenen Höhen liegen, macht es wenig Sinn das LOWER LIMIT zu aktivieren.

Bild 3 und 4 auf der rechten Seite zeigen den Haken über dem Draht. Der Haken steht senkrecht zum Draht. Der Drehpunkt des Hakens sollte einen Sicherheitsabstand vom Draht haben, damit er uneingeschränkt unter dem Draht drehen kann.

Eine Drehung im Uhrzeigersinn ist in Bild 2 und 4 zu sehen. Die Drehung gegen den Uhrzeigersinn ist in Abbildung 1 und 3 gezeigt.

Autohook ist vor allem eine gute Eigenschaft, wenn eine Menge von parallelen Drähten getestet werden sollen. Es ist immer wichtig, die richtige Position zu finden, aber es ist nicht notwendig, manuell zwischen die Drähte zu bewegen und unter dem Draht zu drehen.

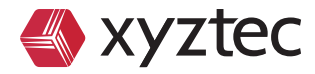

### **9.2 Methodeneinstellungen für Schertest**

Wenn im Methoden Bildschirm die Schaltfläche Methode einfügen gedrückt wird und eine Schertest Methode gewählt wird, sehen die Methodeneinstellungen anders aus. Unten ist ein Bild mit den Einstellungen für einen Schertest.

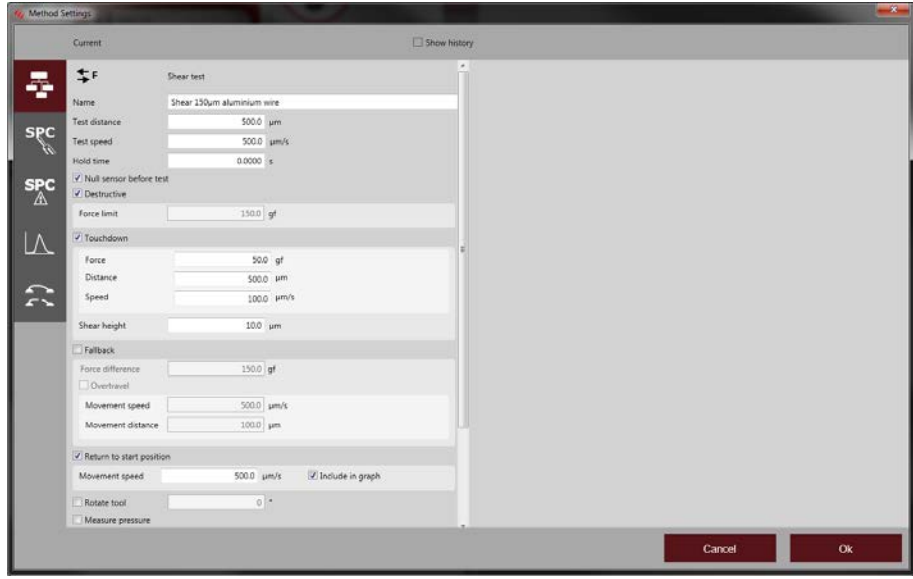

Figure 18: Methodeneinstellungen für Schertest

Die erste Zeile zeigt das Symbol für einen Schertest mit dem Text Schertest. Der Name wird verwendet, um der Methode einen eindeutigen Namen zu geben. Es ist besser, dass der Name das Verfahren umfassend beschreibt, damit der Bediener die richtige Methode später einfacher findet.

Testdistanz ist die relative Bewegungsstrecke. Beim Schertest gilt: Wird eine positive Testdistanz eingestellt, bewegt sich die Achse vom Bediener weg, bei einer negativer Testdistanz bewegt sich die Achse zum Bediener hin.

**Testgeschwindigkeit** ist die Bewegungsgeschwindigkeit während des Tests.

**Haltezeit** ist die Zeit, die das System wartet, nachdem die Durchführung des Tests erfolgt ist. Für eine nicht zerstörende Prüfung wird die angegebene Kraft über die Zeit n gehalten.

Das Kontrollkästchen vor Zerstörend ist standardmäßig aktiviert. Der Test wird als ein zerstörender Test durchgeführt. Wenn diese Einstellung deaktiviert ist, wird ein nicht zerstörender Test durchgeführt. In diesem Fall muss das Kraftlimit eingestellt werden.

Das Kontrollkästchen vor Aufsetzen ist standardmäßig aktiviert. Für einen Schertest ist der Touchdown wichtig, um sicherzustellen, dass auf einer reproduzierbare Scherhöhe getestet wird. Zum Aufsetzen fährt der Kopf nach unten bis er mit der eingestellten Aufsetzkraft das Substrat berührt. Während des Aufsetzens wird das System mit der voreingestellten Landegeschwindigkeit für die eingestellte maximale Landestrecke nach unten bewegt, bis die Landekraft festgestellt wird. Wird die Oberfläche während dieser Bewegung nicht erkannt, wird der Test abgebrochen und eine Fehlermeldung angezeigt.

Nach dem Aufsetzen fährt die Z-Achse nach oben auf die voreingestellte Scherhöhe. In den meisten Fällen ist die Scherhöhe ist ein relativ kleiner Abstand. Wenn die Scherhöhe erreicht ist, wird der Test gestartet.

Der Abschaltpunkt arbeitet in der gleichen Weise wie beim Pulltest.

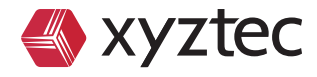

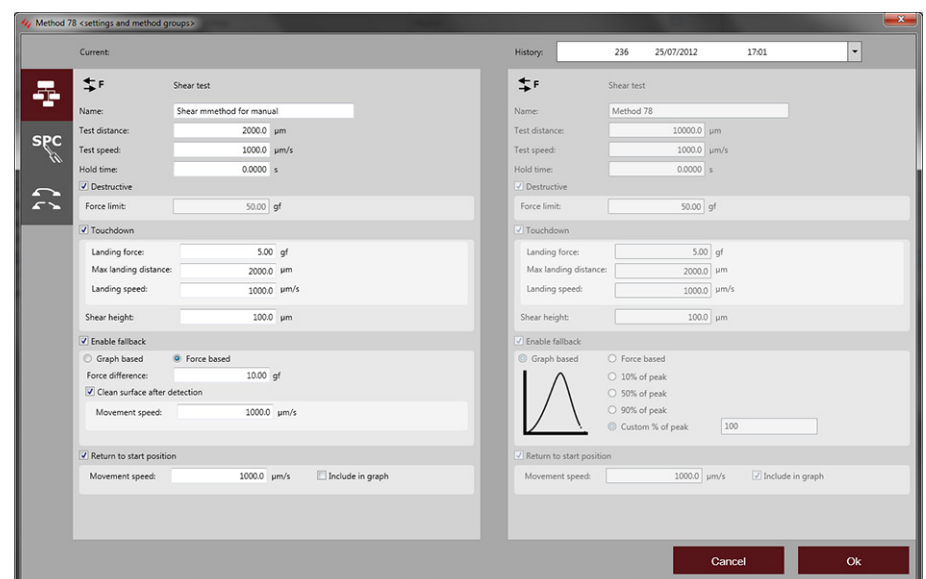

Figure 19: Kraftbasierender Abschaltpunkt.

Mit der Einstellung Reinigen, reinigen sie die Oberfläche nach dem Erreichen der Oberfläche, (in den meisten Fällen eine höhere Geschwindigkeit). Hierbei wird die komplette Testdistanz durchfahren. In den meisten Fällen ist der entstandene Schmutz vom Schertest entfernt. Um diese Funktion klicken sie einfach das Kontrollkästchen und stellen die Bewegungsgeschwindigkeit ein.

Nach dem Test und einem optionalen Abschaltpunkt bewegt sich das System standardmäßig wieder auf die Startposition. Deaktivieren sie die Option Zurück zur Startposition, falls dies nicht erforderlich ist. Wenn diese Option aktiviert ist, können sie die Bewegungsgeschwindigkeit ändern, und wählen, ob die Bewegung zurück zur Startposition in der Grafik aufgenommen wird..

### **9.3 Methodenhistorie**

Wenn eine Methode gespeichert wurde und wieder geöffnet wird, wird die Historie der Methode auf der rechten Seite angezeigt. Auf diese Weise können Änderungen in der Methode verfolgt werden. Die obere rechte Seite zeigt die Historie für die aktuelle Methode. Wenn sie keine Einstellungen ändern und klicken Sie auf die Schaltfläche OK werden diese Einstellungen als die aktuelle Methodeneinstellungen übernommen. Die neuesten Änderungen und die vorherigen Einstellungen sind dann gespeichert, und können in der Historie gefunden werden. Diese Liste zeigt eine Verlaufsnummer, das Änderungsdatum und die Änderungszeit. Wird ein Test durchgeführt, wird ein Verweis auf die aktuelle Historie gespeichert.

Der Vorteil dieses Systems ist, dass es immer möglich ist, die genauen Einstellungen, die für einen bestimmten Test verwendet wurden, zu sehen. Vor allem, wenn ein Testverfahren gerade optimiert wird, kann es vorkommen, dass die Einstellungen ein paar Mal geändert werden müssen, bevor die Einstellung korrekt ist. Die Historie stellt sicher, dass es noch möglich ist, die Änderungen zu verfolgen und sogar zu sehen, ob bestimmte Einstellungen zu besseren Ergebnissen führen.

### **9.4 SPC Ergebnisse**

Die zweite Menüwahl im vertikalen Menü sind die SPC Ergebniseinstellungen, siehe Bildschirm unten.

 $\sigma$ 

 $\Rightarrow$ 

 $\circ$ 

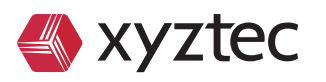

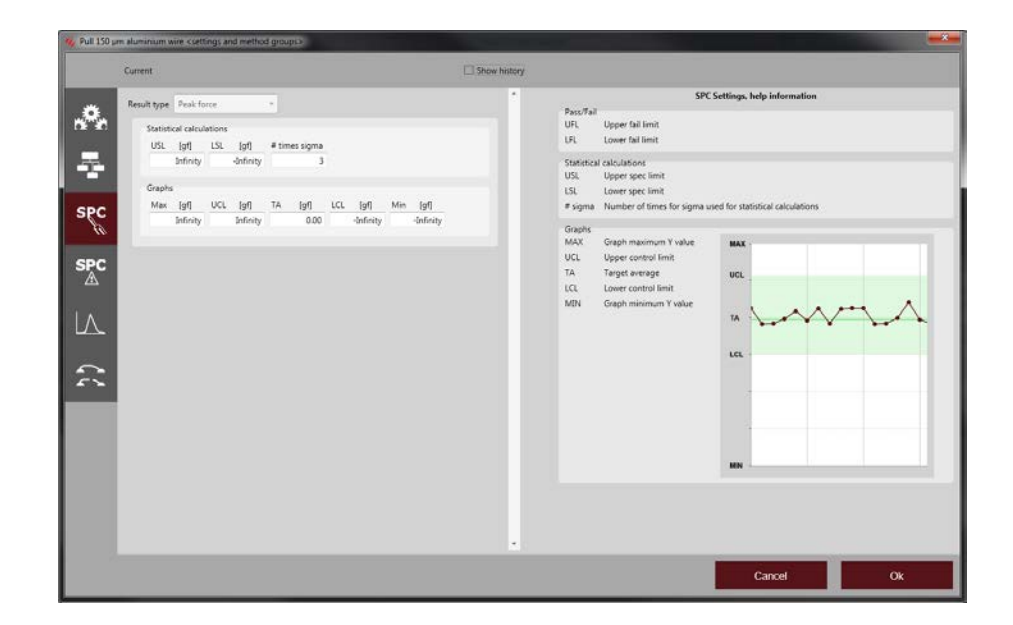

Figure 20: SPC- Ergebniseinstellugen

Jede Testmethode kann eine oder mehrere Ergebnisse haben.

Ergebnistyp zeigt die aktuelle Ergebnistypen. Dieser Typ kann nicht verändert werden.

Die Spec Grenzwerte werden für die Berechnung des Cpk verwendet. Es ist wichtig eine korrekte untere und obere Spezifikationsgrenze einzutragen, damit ein gültiger Cpk-Wert berechnet werden kann.

Die Fehlergrenzen werden verwendet, um festzustellen, ob eine Messung fehlschlagen ist oder nicht. Für die meisten Tests ist vor allem die untere Grenze wichtig. Wenn ein Draht in der Lage sein soll mindestens 40 g standzuhalten, würde dies eine sehr gute untere Fehlergrenze sein. Ist das Messergebnis nicht innerhalb des unteren und oberen Grenzwertes, gilt es als fehlschlagen. Wenn die obere Grenze zu niedrig eingestellt wurde, werden einige Ergebnisse als Fehler registriert auch wenn es sich um vernünftige Ergebnisse handelt. Achten sie darauf einen höheren Wert (beispielsweise das Maximum des Sensors) einzustellen, um dies zu vermeiden.

Wenn das Kontrollkästchen vor Kontrollgrenzen angewählt ist, berechnet die Software die Kontrollgrenzen. Die Sigma-Einstellung ist standardmäßig auf 3 gesetzt. Die Kontrollgrenzen sind in diesem Fall der Durchschnitt minus 3 \* Sigma und der Durchschnitt plus 3 \* Sigma. Wenn # Mal Sigma auf 4 gesetzt ist, wird die Berechnung mit dem Durchschnitt plus oder minus 4 \* Sigma durchgeführt.

Genau wie die Methodeneinstellungen sind die SPC Ergebniseinstellungen auch Teil des Historie Tracking-Systems.

### **9.5 Bruchkodegruppen und Bruchkodes**

Die letzte Menüwahlauswahl des vertikalen Menüs wird verwendet, um den Bruchkode zu wählen und einen Standard-Bruchkode zu definieren.

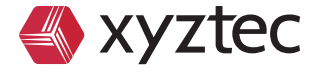

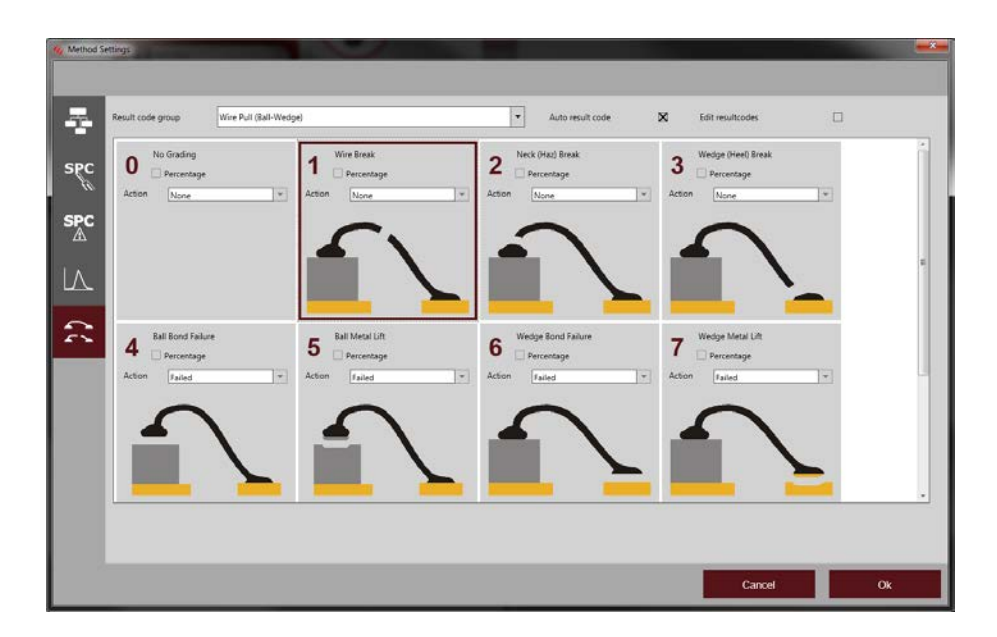

Figure 21: Bruchkode

Standardmäßig ist die Bruchkodegruppe auf no resultcode group selected eingestellt. In diesem Fall kann nach einem Test kein Bruchkode ausgewählt werden. Wenn eine Bruchkodegruppe ausgewählt ist, wird der Bruchcode verfügbar sein

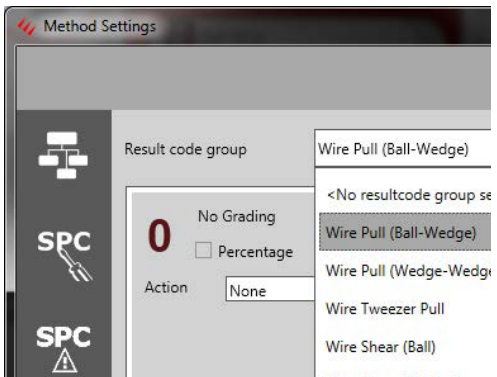

Die Bruchkodegruppenliste zeigt Ihnen alle verfügbaren Bruchkodes. Es ist wichtig, dass sie diese definieren bevor sie mit der Erstellung einer Methode beginnen. Wenn eine Bruchcodegruppe ausgewählt wurde, kann Autobruchkodierung gewählt werden. Ist diese Option ausgewählt, werden alle weiteren angezeigt und die Bearbeitung kann auch ausgewählt werden.

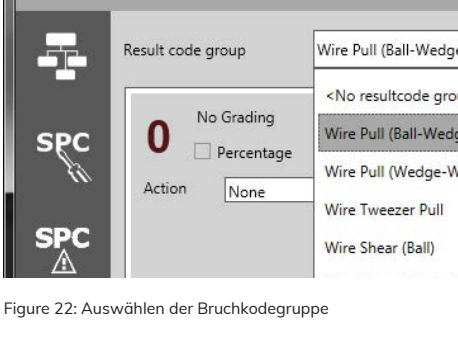

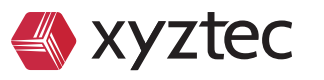

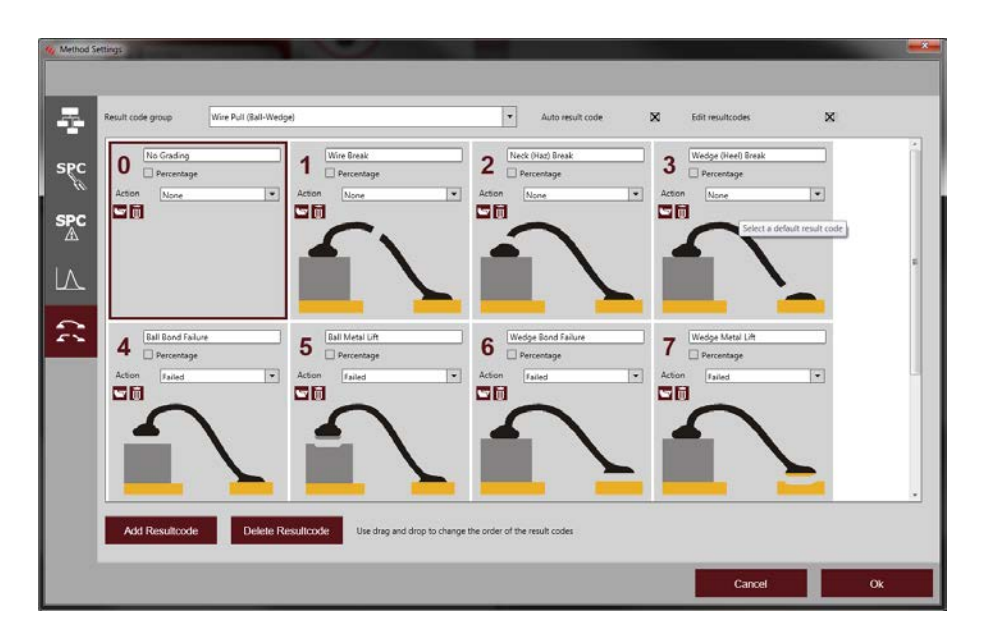

Figure 23: Auto resultcode enabled

Wenn ein Bruchkode ausgewählt und selektiert wurde (Kachel erscheint dunkelrot) wird die Sigmasoftware diesen Bruchkode automatisch verwenden, wenn dieser zwischen dem unterem und oberen Fehlerlimit liegt. Wenn sie sich als Beispiel für Drahtbruch entschieden haben, kann dieser im Nachgang immer noch geändert werden.

Wenn sie "Bearbeiten" ausgewählt haben ist es möglich den vorhandenen Bruchkode hinzuzufügen oder zu löschen. Dazu kann die "Einfügen" oder "Löschen" Taste verwendet werden. Wurde ein Bruchkode vergessen, so ist es ohne Probleme möglich diesen im Nachgang zu bearbeiten oder hinzuzufügen. Wenn ein Bruchkode nicht richtig ist oder nicht benötigt wird ,kann dieser gelöscht werden. Nicht nur Name sondern auch Prozentangabe, Aktions und Bild können verändert werden.

 $\ddot{\odot}$ 

 $\overline{\phantom{0}}$ 

 $\Rightarrow$ 

 $\Rightarrow$  $\circ$ 

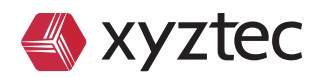

### **10 Form und Felder**

Wenn ein Bondtester nicht mit einem PC verbunden ist, werden Messwerte und Messreihen in einem manuellem Formblatt (Papierform) erfasst. Diese Formblätter werden in der Regel von verantwortlichen Mitarbeitern erstellt und vom Benutzer ausgefüllt. Je nach Arbeitsweise kann es unter Umständen verschiede Formblätter in einer Firma geben.

Mit dem selben Prinzip arbeitet auch die Sigmasoftware. Die eigentliche Maske wird vom Administrator angelegt und mit den Notwendigen Feldern bestückt. Wenn eine neue Messreihe angelegt wird, öffnet sich das Formblatt und alle notwendigen Daten können vom Benutzer eingetragen werden. Alle Daten werden in einer Datenbank hinterlegt und automatisch gespeichert. Diese Daten stehen dann später auch zu Analysezwecken zur Verfügung. Desweiteren werden die erstellten Felder auch in jeweilig benötigtem Schirm als Spalten dargestellt.

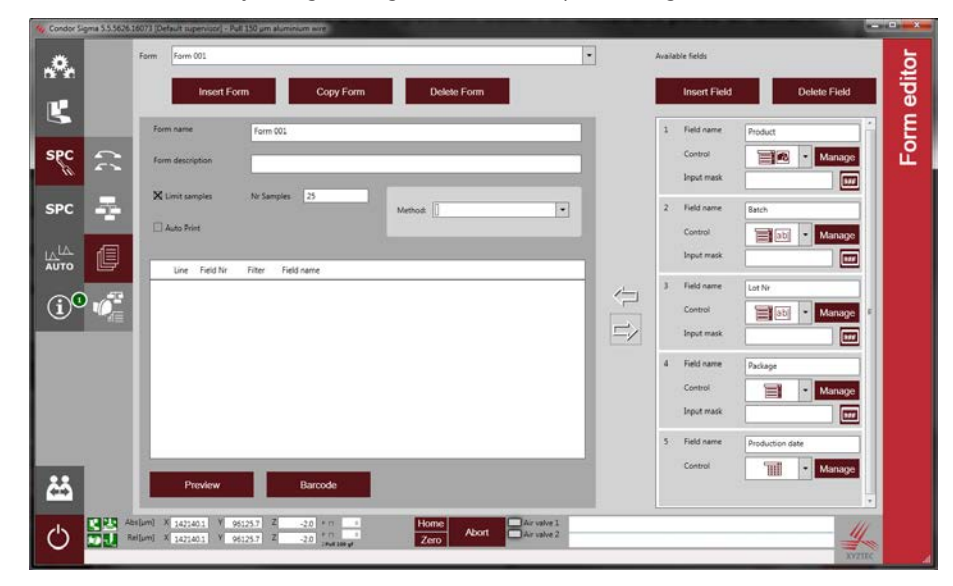

Figure 24: Formen und Felder

Im unteren linken Bereich auf dem Bild sehen sie eine Auswahl der Formblätter. Standardmäßig sind keine Formblätter verfügbar. Um ein vorhandenes Formblatt zu kopieren, klicken sie "Kopieren", zum löschen selektieren sie das zu löschende Formblatt und klicken "Löschen".

Der Bereich unterhalb der Formauswahl zeigt die Forminhalte. Jedes Formblatt hat einen Namen und eine Beschreibung. Die rechte Seite zeigt die verfügbaren Felder, auch hier sind im Standardzustand keine Felder verfügbar. Zum löschen, selektieren sie ein Feld und klicken dann "Löschen". Die vorhandenen Felder erscheinen als Kacheln und können direkt editiert werden. Wichtig ist immer der Feldname, dieser sollte klar zuzuordnen sein. Im weiteren Verlauf der Box können sie verschiedene Kontrollfunktion benutzen und somit die Eingabe durch den Benutzer beeinflussen.

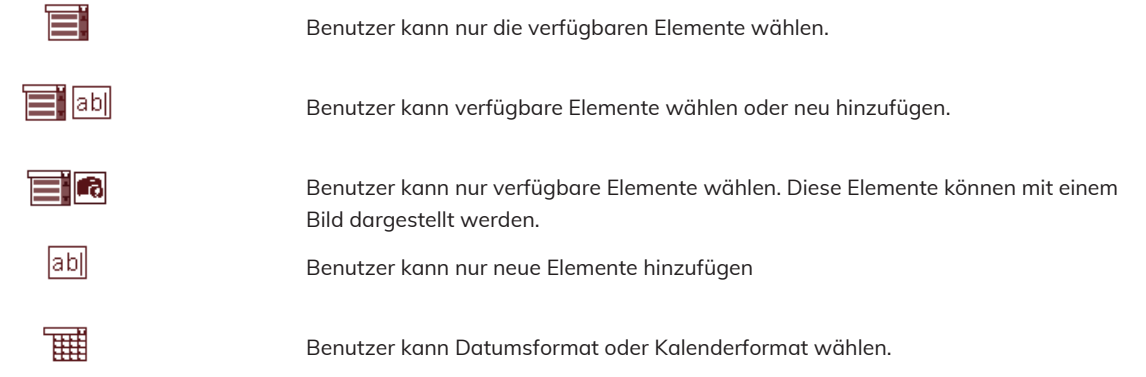

Der Verwalten Button öffnet einen neuen Schirm wo sie Felder hinzufügen oder löschen können.

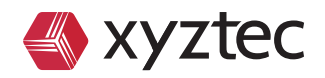

Die Eingabemaske ermöglicht es ihnen, dass Daten in einem vordefiniertem Format eingetragen werden. Um sicherzugehen steht auch ein Datumsfeld zur Verfügung damit auch dies in einem korrekten Format dargestellt wird.

Um die Maske zu erstellen klicken sie **und** und der untere Dialog wird sich öffnen.

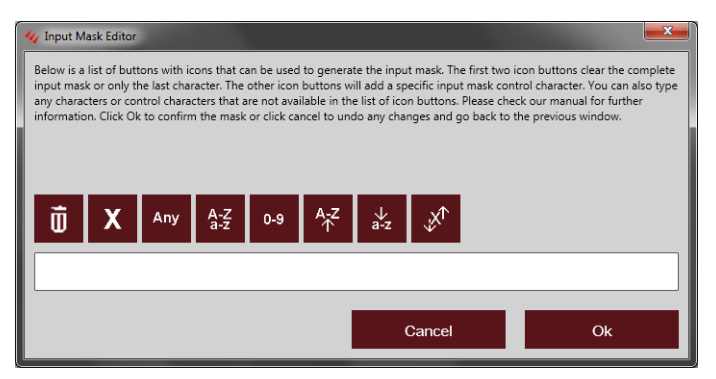

Figure 25: Eingabemaske Editor

Der Eingabeeditor stellt viele verschiedene Möglichkeiten für den Einrichter zur Verfügung. Im folgenden finden sie eine Liste mit den Funktionen.

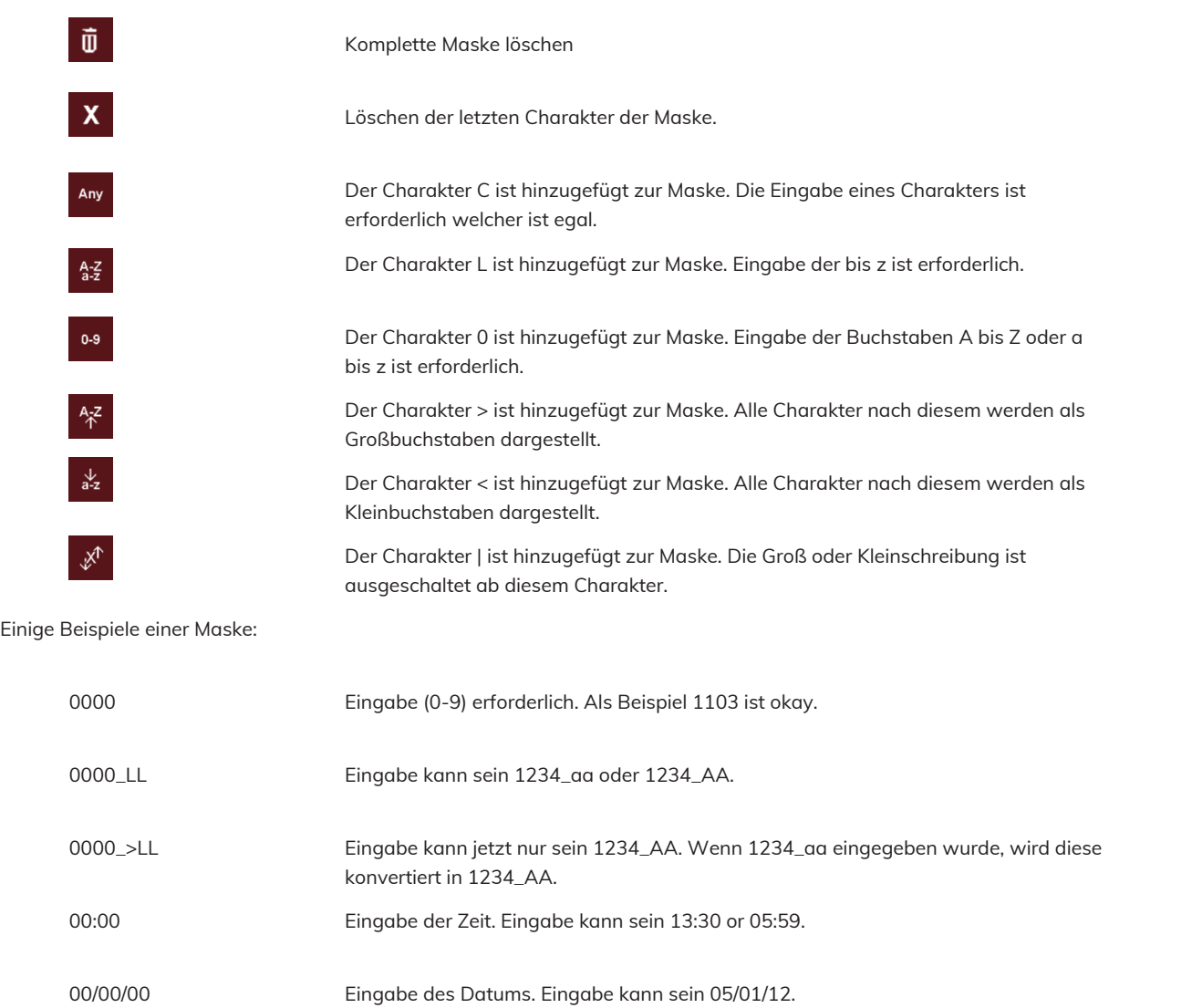

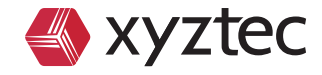

 $\overline{\phantom{0}}$ 

Die Maske prüft ob eine Eingabe erfolgt ist kann aber nicht die Richtigkeit der Eingabe prüfen. Für Datum oder Zeit nehmen sie deshalb bitte die Kalenderfunktion.

Wenn die Maske erstellt wurde klicken sie bitte OK oder Abbrechen um die Maske ohne Veränderung zu verlassen.

#### **10.1 Neue Elemente hinzufügen**

Klicken sie den "Manage " Button um Felder hinzuzufügen oder zu löschen. Dies ist speziell notwendig wenn Sie mit " selektieren" Feldern arbeiten. Der Benutzer kann nichts wählen was nicht vorhanden ist.

Das Verwaltungsfeld ist geöffnet und alle Felder sind an der rechten Seite sichtbar. Parameter können ohne Problem geändert werden. Der untere linke Teil zeigt den Teil in dem die Elemente geändert werden können. Mit Einfügen können sie einfügen oder mit löschen das selektierte Element entfernen.

Löschen sie keine Elemente die sie in Messreihen verwenden. In diesem Fall würde der Link verloren gehen und sie erschweren sich das wiederfinden der Messreihen. Die Messreihe selbst wird nicht gelöscht.

Um ein neues Element einzufügen klicken sie "Einfügen" und geben sie dem Element einen Namen. Ist eine Maske in Benutzung kann es sein das bestimmte Charakter nicht verwendet werden können.

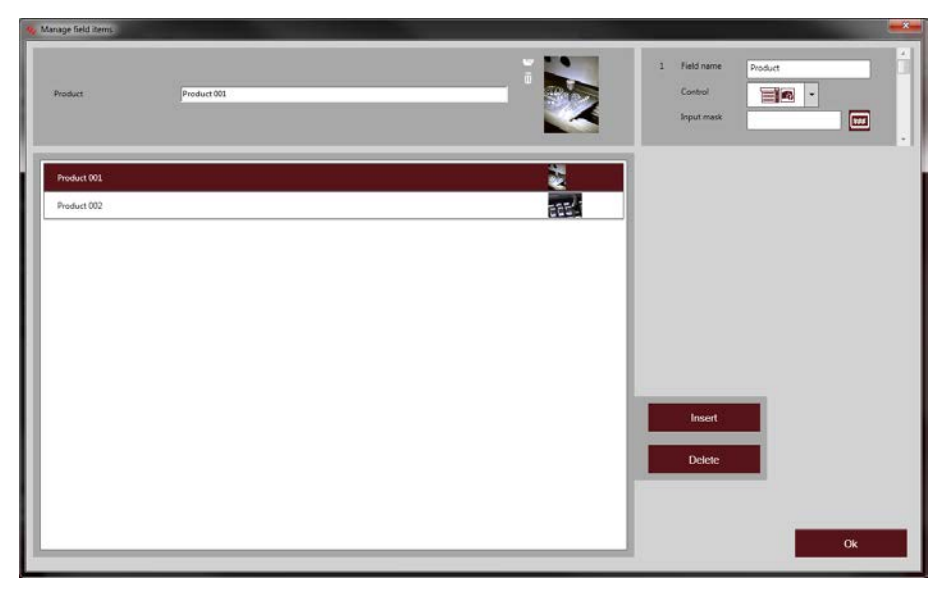

Figure 26: Manage field items

Es ist nicht notwendig zum Fromblatt zurückzuwechseln um Elemente für andere Felder zu verwalten. Der Scrollbalken an der rechten Seite kann benutzt werden zwischen den Feldern zu wechseln.

### **10.2 Hinzufügen oder löschen von Formblättern**

Zurück im Formblattschirm die rechts vorhandenen Felder können mit ziehen und platzieren oder unter Zuhilfenahme der Pfeile hinzugefügt oder entfernt werden. Für ziehen und platzieren klicken sie mit der linken Maus auf das jeweilige Feld und ziehen es in das Formblatt. Im umgekehrten Weg entfernen sie es wieder.

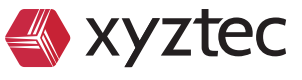

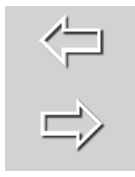

Figure 27: Pfeile zwischen Formblatt und Feldbereich

Wenn sie mit den Pfeilen arbeiten möchten selektieren vorher das gewünschte Feld und klicken dann auf den nach links gerichteten Pfeil. Um ein Feld aus dem Formblatt zu entfernen, selektieren sie das Feld und klicken den nach rechts gerichteten Pfeil.

Im Formbereich können bis zu 4294967296 Felder und die Selbe Anzahl Formblätter verwaltet werden.

### **10.3 Formvorschau**

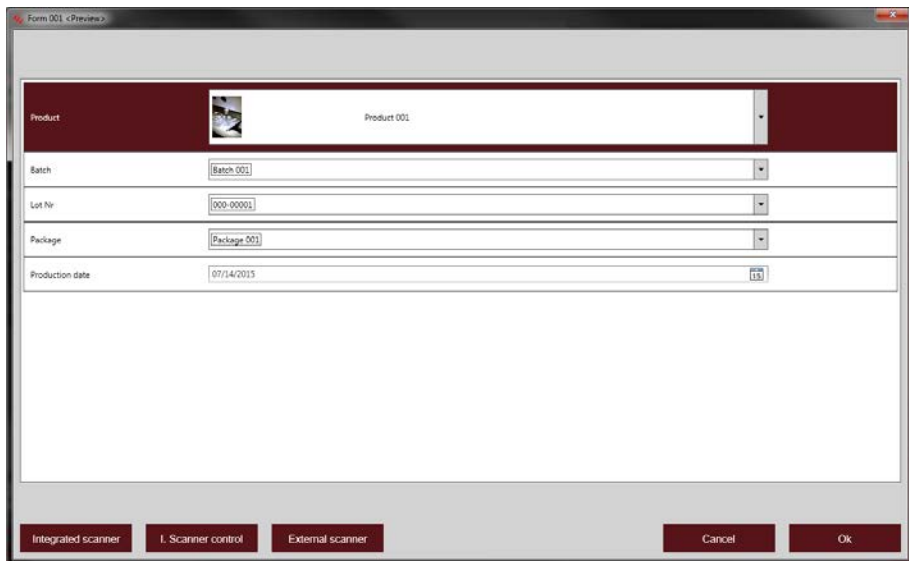

Figure 28: Formblattvorschau

Wenn sie das Formblatt erstellt haben, steht ihnen eine Vorschau zur Verfügung. Es wird sich ein Fenster öffnen indem alle Felder zu sehen sind. Für Produkt und LotNr. Muss der Benutzer ein Wert auswählen standardmäßig ist immer ein Wert gewählt.

Für den Batch Button kann über den Plus Button (【╋】)eine neue Batchnummer hinzugefügt werden. Nach dem Klicken kann eine neue Eingabe erfolgen. Klicken sie den Speicherbutton ( $\mathsf{I}_{\mathsf{m}}$  ) um den neuen Wert zu speichern. Möchten dies nicht klicken Sie den Abbrechenbutton ( $\mathbb{X}$ )

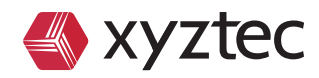

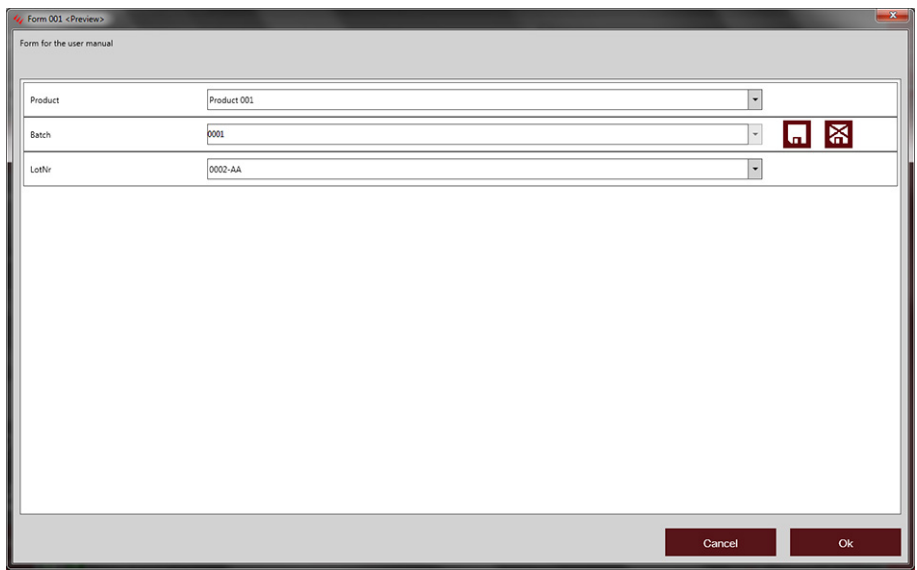

Figure 29: Neu Batchnummer einfügen

![](_page_29_Picture_3.jpeg)

# **11 Zuordnung**

Nachdem sie eine Methode und ein Formblatt erstellt haben, wäre der nächste Schritt die Zuordnung zueinander. Mit diesem Weg können sie sicherstellen, das ihr Sensor immer das richtige Formblatt wählt oder umgedreht. Im Testschirm besteht aber immer die Möglichkeit dies zu wechseln.

Um in die Zuordnung zu wechseln gehen sie bitte zu Sensor- Methode-Formblatt. Hier haben sie jetzt eine Messeinheit dargestellt und können die Zuordnung an der rechten Seite des Schirms durchführen. Für jeden Sensor kann eine Methode oder ein Formblatt gewählt werden.

![](_page_30_Picture_114.jpeg)

Figure 30: Sensor - Methoden -Formschirm

Es können nur gültige Methoden ausgewählt werden. Für einen Pullsensor stehen keine Methoden die für einen Schersensor geeignet sind zur Auswahl. Damit soll ihnen die Auswahl und Zuordnung erleichtert werden. Wir empfehlen eine Methode zu wählen, wenn für das Formblatt "None" gewählt wurde, wird kein Formblatt verwendet.

Der linke hintere Bereich stellt einen Methodenfilter bereit, dieser Filter kann ihnen helfen wenn es viel verschiedene Methoden gibt. Wenn diese Option aktiviert ist, stell ihnen das Eingabefeld für den Sensor zusätzliche Auswählen für den Methodentyp, Anzahl oder die Gruppe zur Verfügung. Dies reduziert die Möglichkeiten und erleichtert somit ihre Arbeit.

![](_page_30_Picture_8.jpeg)

## **12 Testschirm**

Nachdem alle SPC- Einstellungen vorgenommen wurden kann ein Test vorbereitet werden. Unter SPC ist die Erste Option im Untermenü Testschirm.

![](_page_31_Picture_2.jpeg)

Figure 31: Sigma Testschirm

Die obere linke Seite des Testschirms zeigt die Messeinheit, umgeben von den beiden Joysticks. Die Button der virtuellen Joysticks können genauso genutzt werden wie auf dem realen Joystick. Die Auswahlbox in der Mitte der Messeinheit kann zur Auswahl eines anderen Senosrs verwendet werden. Diese Box zeigt ihnen auch die momentane Auswahl des Sensor, der Methode und der Form.

Wenn die Methode nicht die gewünschte ist korrigieren sie dies mit dem Zuordnungsbutton ( $\widehat{Q}$  ). Nachdem sie diesen Button geklickt haben der Sensor-Methoden- Formschirm öffnet sich..

Um die Methodeneinstellungen zu ändern kann der Einstellungsbutton ( $\left\lfloor \frac{1}{2} \right\rfloor$ ) verwendet werden. Die Methodeneinstellungen öffnen sich und sie können ihre Anpassung direkt vornehmen.

Mit dem Toolwechselbutton können sie das Tool wechseln. Die Parkfunktion bewegt die Messeinheit in die Parkposition Mit dem Button Zur Kamera bewegen sie sich mit dem Tisch unter eine Kameraposition. Die Pfeiltasten über "Zur Kamera" ermöglichen ihnen in kleinen Schritten die Position zu korrigieren.

Der linke untere Bereich zeigt die verfügbaren Messungen. Im Bild über den Messungen ist nicht verfügbar solange keine Messungen erzeugt wurden. Die rechte Seite zeigt dann auch nur den Kamerabutton.

Um einen Test auszulösen müssen sie nur den Tesbutton auf dem rechten Joystick drücken. Bevor sie den Testauslösen stellen sie auf jeden Fall sicher, dass sie das richtige Tool gwählt haben, ja nach Test kann es passieren das sie unterschiedliche Tools verwenden müssen. Als nächstes sollten sie prüfen obe der von Ihnen verwendete Workholder auch der richtige ist. Sollte dies nicht so sein, stellen sie bitte sicher das sie einen für die Applikation geeigneten Workholder verwenden. Wenn der Workholder und das Tool geprüft wurden können sie mit der Positionierung des Tools durch die Joysticks beginnen. Wenn sie das Tool positioniert haben, drücken sie "Test".

Während des Tests würde ein erneutes drücke des Testbuttons ihren derzeitig laufenden Test stoppen. Benutzen diese Funktion wenn sie sehen können, das bei ihrem Test etwas schief geht. Bei den meisten Tests und Methoden erscheint nach der Durchführung ihr gemessener Kraftwert. In den meisten Fällen bewegt sich die Achse wieder zurück in die Ausgangsposition. Während der Durchführung zeigt die Statusbar unterschiedliche Zustände an, auch wenn ein Problem auftreten sollte. Wurde der Test ohne Vorkommnisse durchgeführt wird der Messwert gespeichert und in der Liste unten links aufgeführt.

![](_page_31_Picture_11.jpeg)

 $\leq$ 

 $\circ$ 

 $\sigma$ 

 $\sigma$ 

![](_page_32_Picture_1.jpeg)

Figure 32: Testschirm nach erfolgtem Test mit Graphikview 2 auf der rechten Seite

Damit wird auch die Statistik an der rechten Seite verfügbar. Die Grafik (Tab2) zeigt ihnen die Messreihenstatistik. Grafikansicht 1 zeigt die Messungsstatistik und die Statistik für alle Messungen. Grafikansicht 2 zeigt alle Messreihenstatistiken kann aber auch die Statistiken der Bruchkodes anzeigen und zusätzliche Statistiken wenn Mulitmessreihen verfügbar sind. Wurden die Daten im Datenfenster gruppiert zeigt Grafikansicht 4 eine Hysterese ( Kraft/ Weg) und Kraft/Zeit für weitere Analysen.

Die Zeile mit der aktuellen Messreihe zeigt die Messreihennummer. Der Button mit dem Schloss ( $\bigcap$ ) zeigt ob eine Messreihe offen oder geschlossen ( $\bigcap$ ). ist. Wenn das Schloss geöffnet ist und es wird durch einen Mausklick betätigt schließt sich dieses. Die Messreihe ist dann geschlossen und kann nicht mehr so einfach geändert werden (je nach Nutzungsrecht).

Wenn eine Messreihe geschlossen wurde und eine neue Messung wurde gestartet, wird automatisch eine neue Messreihe angelegt und alle folgenden Messungen in dieser Messreihe hinterlegt. Wird der "New Sample" Button auf dem Joystick benutzt so wird die letzte offene Messreihe geschlossen und eine neue Messreihe geöffnet.

Nach dem erstellen ein paar Messungen und der Erstellung neuer Messreihen sieht der Testschirm wie folgt aus.

![](_page_32_Figure_7.jpeg)

Figure 33: Testschirm mit mehreren Messreihen und Messungen.

![](_page_32_Picture_9.jpeg)

Das Datenfenster an der unteren linken Seite kann auch gruppiert werden um eine sequenzielle Auflistung zu bekommen. Die Sigmasoftware kann jetzt automatisch alle Statistiken für jede Messreihe und jede Messung (Sequenz) aufzeichnen. Wichtig ist das die Box "All Samples" aktiviert ist.

All Samples heißt nicht dass alle in der Software aufgenommen Messreihen angezeigt werden. Es ist immer nur die Kombination der jeweiligen Methode und Form die hier aufgelistet werden.

Um eine Gruppierung der Daten über die Messungen (Sequenz ) vorzunehmen klicken sie einfach mit der gedrückten linken Maustaste auf Sequenz und ziehen diesen in den oberen dunkelgrauen Bereich (Gruppierung).

Wenn ein Test mehrfach widerholt werden soll, ist es wichtig das sie die Nummer im "Repeat" Feld so erhöhen, das diese der gewünschten Anzahl von Tests entspricht. Diese Funktion ist insbesondere bei nicht zerstörenden Tests sehr hilfreich wenn mehrere Testzyklen hintereinander erforderlich sind.

Der Excelbutton ( $\bf X$ ) () kann verwendet werden um alle Daten in eine Exceltabelle zu exportieren. Der Druckbutton ( $\Box$ ) dient zum ausdrucken der Messdaten. Mit dem Speicherbutton ( $\Box$ ) können sie Veränderung die sie in ihrer Datenfensteransicht vorgenommen haben speichern. Dies wurde bereits in Kapitel 5 beschrieben. Wenn keine Form vorhanden ist sind die Anpassungen generelle Anpassungen, sobald eine Form gewählt wird werden Anpassungen hinterlegt.

Auf der Auswertungsseite wird ein neuer Gafikbutton verfügbar. Dieser zeigt dann den Trendverlauf der Messreihe und der gruppierten Sequenzdaten an.

![](_page_33_Picture_6.jpeg)

Figure 34: Testschirm mit Graphikansicht 3, Trendgrafik

Verwendet die aktuelle Methode Bruchkodierungen, wird auch für diese ein Grafikbutton angezeigt, dieser zeigt dann die Bruchkodestatistik an.

 $\sigma$ 

![](_page_33_Picture_10.jpeg)

| Ķ.<br><b>SPC</b>                                               | Condor Sigma [Operator] - Aluminium wire pull<br>C8<br>$\frac{1}{\sqrt{2}}$ (E)<br>$m_{\rm ZH}$<br>$\mathbf{h}^1$<br>$\frac{2}{\ln 1}$                                                                                                    | Sample statistics for: Peak force [qf]<br>Std. Dev Tot.<br>Snr. Min<br>Median<br>Max<br>Range<br>Ava<br>0.13<br>0.06 4<br> 4 <br>509.68<br>509.76<br>509.76<br>509.81<br>ls.<br>509.68<br>509.72<br>0.40<br>509.45<br>509.84<br>$0.17$ 4 |  |
|----------------------------------------------------------------|----------------------------------------------------------------------------------------------------|----------------------------------------------------------------------------------------------------|--|
| n<br>$\frac{\triangle}{\text{src}}$<br><b>SPC</b>              | $\mathbf{L}^3$<br>Sensor: Pull 1 kgf<br>$\ln^4$<br>Method: Aluminium wire pull<br>G¦≎<br>Form: <none><br/><math>\ln^5</math><br/><b>Tool change</b></none>                                                                                                    | $\sqrt{ }$<br>$\vert \cdot \vert$<br><b>a</b><br>Group statistics for: Peak force [qf]<br>Seq<br>Min<br>Median Max<br>Ranc <sup>1</sup><br>Avg                                                                                           |  |
| $\mathbb{A}^{\mathbb{L}\wedge \mathbb{R}}$ аито<br>ÎΙA<br>GR&R | To camera<br>Park                                                                                                    | 509.69<br>509.75<br>509.75<br>509.81<br>п<br>509.76<br>509.76<br>509.84<br>509.68<br>$\overline{2}$                                                                                                    |  |
| $\frac{C_{\text{S}}}{\text{SPC}}$<br>G                         | 5 27/07/2012<br>09:56<br>Current sample:<br>1 V All samples X C C L<br>Repeat:<br>Seq.                                                                                                    | k<br>509.45<br>509.61<br>509.61<br>509.77<br>509.75<br>509.75<br>509.75<br>509.76<br>4                                                                                                    |  |
|                                                                | Seq. Dis. Grading<br>Peak force [qf] User name<br>  Sample<br>$\begin{array}{ccc} \textbf{A} & \textbf{B} & \textbf{B} & \textbf{B} & \textbf{B} & \textbf{B} \\ \textbf{B} & \textbf{B} & \textbf{B} & \textbf{B} & \textbf{B} & \textbf{B} \\ \textbf{B} & \textbf{B} & \textbf{B} & \textbf{B} & \textbf{B} & \textbf{B} \end{array}$<br>$\exists$ 2 (2 items) $\rightarrow$<br>509.68 XYZTEC<br>46<br><b>III</b> Wedge (Heel) Break | $\sqrt{2}$<br>$\vert \vert$<br>Grading statistics for: Peak force [qf]                                                                                                    |  |
|                                                                | 5 <sub>fi</sub><br><b>III</b> Wire Break<br>509.84 XYZTEC<br> 2                                                                                                    | Resultcode (%)<br>Min<br>Median Max<br>Avg<br>Rang<br>Wire Break<br>509.69<br>509.77<br>509.76<br>509.84                                                                                                    |  |
|                                                                | $\equiv$ 3 (2 items) $\rightarrow$<br><b>III</b> Wire Break<br>509.77 XYZTEC<br>46                                                                                                    | 509.68<br>Wedge (Heel) Break<br>509.68<br>509.68<br>509.68                                                                                                    |  |
| 6                                                              | 5 <sub>ft</sub><br>   Neck (Haz) Break<br>$\vert$ <sub>3</sub><br>509.45 XYZTEC                                                                                                    | 509.45<br>509.45<br>509.45<br>509.45<br>Neck (Haz) Break                                                                                                    |  |
| 숂                                                              | $\equiv$ 4 (2 items) $\rightarrow$<br><b>III</b> Wire Break<br>509.76 XYZTEC<br>4 <sub>6</sub><br>5F<br><b>III</b> Wire Break<br>509.75 XYZTEC<br>14<br>$\overline{\mathbf{v}}$                                                                                                    | $\triangleright$<br>$\left\vert \cdot\right\vert$<br>1,851                                                                                                    |  |
| r.                                                             | Vin.<br>Abs [µm] X<br>$\mathbb{Z}$<br>0.0<br>0.0<br>50000.0<br>P.<br><b>Home</b><br><b>Abort</b><br>Rel [µm] X<br>$\mathbf{Y}$<br>$\mathbb{Z}$<br>0.0<br>0.0<br>50000.0<br>Zero<br>No véye camera connected                                                                                                    | Max<br><b>Tmp limit Force</b><br>Null<br>Limit gf 2 Pull 1 kgf<br>4270995.7 81202989<br>0.00<br>0.00 494.85 1121.69 P.M.<br>419430 7969177<br>$\circ$<br>$\mathbf{1}$<br><b>XYZTEC</b>                                                   |  |

Figure 35: Testschirm Grafikansicht 2 mit Messreihen, Gruppen und Bruchkodestatistiken

Die Sigma Software zeichnet Messungen, Messreihen, Bruchkodes und Gruppenstatistiken auf, dies macht die Software extreme flexible und komfortabel in der Benutzung.

Der 5. Grafikbutton zeigt ein Paretogramm kombiniert mit einer Trendanalyse der Bruchkodes an. Beide Grafiken dienen zum besseren Verständnis der Messergebnisse. Die nächste Seite zeigt ein Bild vom Testschirm mit dem geöffneten 5. Grafikbutton.

![](_page_34_Figure_4.jpeg)

Figure 36: Testschirm mit Grafikansicht 5 sichtbar

Der nächste Schritt ist ein Formblatt mit einem Test zu verbinden. Mit dem Zuordnungsbutton () können sie Form001 zuweisen. Im Datenfenster werden keine Datenmehr angezeigt, da zu dieser Kombination noch keine Daten vorhanden sind. Wenn eine Messung erfolgt ist, wird eine neue Messreihe erstellt und der Formblattdialog erscheint.

![](_page_34_Picture_7.jpeg)

![](_page_35_Picture_143.jpeg)

Figure 37: Neue Messreihe

Wie zuvor schon eingestellt Product, Batch und LotNo. werden ausgewählt. Wurden mehrere Messungen und Messreihen erzeugt kann man sich überlegen wie man diese Daten präsentieren möchte. Alle drei Felder (Product, Batch und LotNo.) sind im Datenfenster als Spalten verfügbar. In diesem Beispiel wurde das Batch-Feld gruppiert. Die beiden anderen Felder stehen noch immer im Datenfenster. Die Sigmasoftware zeigt jetzt den Trend der Messreihe im Bezug auf das Batch an. Die Statistik wird für alle 3 aufgezeichnet. Das Layout des Datenfensters kann in Form001 nun gespeichert werden und wird immer dann in dieser Art erscheinen wenn Form 001 gewählt wird.

![](_page_35_Figure_3.jpeg)

![](_page_35_Figure_4.jpeg)

Nach erfolgter Messung öffnet sich, wenn es aktiviert wurde, das Bruchkodefenster automatisch. Alle verfügbaren Bruchkodes für die ausgewählte Gruppe werden angezeigt. Im unteren Bereich werden ein Kamerabild (wenn aktiviert), die Messungsgrafik und das Messergebniss inklusive der Fehlergrenzen angezeigt. Wenn die Checkbox vor dem Bruchkode aktiviert wurde, kann der verfügbare Kode geändert werden, der Einfügen und Löschen Button sind außerdem verfügbar.

![](_page_35_Picture_6.jpeg)

 $\sigma$ 

![](_page_36_Figure_0.jpeg)

Figure 39: Bruchkodefenster

Um einen Bruchkode zu selektieren klicken sie auf die Kachel und bestätigen mit OK. Der Bruchkodebutton auf dem Joystick erfüllt die gleiche Funktion wie der OK Button. Es wäre auch möglich die Tasten 0-9 auf der Tastatur zu verwenden um den gewünschten Bruchkode zu wählen. Die Button Grading 1 - Grading 3 auf dem Joystick können mit den von Ihnen bevorzugten Bruchkodes belegt werden.

Das Datenfenster auf der unteren linken Seite bietet auch spezielle Optionen zum Bruchkodewechsel, Messungslöschung, Kommentar oder Deaktivieren der Messung.

![](_page_36_Picture_4.jpeg)

Figure 40: Rectsklick Menü für Messungen

Klicken Sie nur mit der rechten Maustaste auf einen Messwert und das Kontextmenü wird erscheinen. Dieses Menü zeigt ihnen klar die Messreihen und Messungsnummer. Wenn die Messreihe geöffnet ist, können sie diese hier schließen. Ist die Messreihe geschlossen öffnen sie diese hier. Mit Kommentar öffnen sie ein Feld was ihnen die Kommentareingabe ermöglicht..

Mit der Funktion deaktivieren der Statistik können sie fehlerhafte Messungen deaktivieren. Diese Messungen werden dann in dem Datenfenster zwar gelistet, finden aber in ihrer Statistik keinerlei Beachtung. Wurde eine Messung deaktiviert so steht die Funktion "aktivieren der Messung" zur Verfügung. Ebenso können sie hier den Bruchkode ändern oder Messungen löschen..

Mit gedrückter STRG – Taste können sie mehrere Messung selektieren, wenn sie jetzt Funktionen über die rechte Maustast abrufen, trifft die Aktion auf alle selektieren Messungen zu.

![](_page_36_Picture_10.jpeg)

|    | Sample(s)                    |
|----|------------------------------|
|    | $f_n$ Open                   |
| a  | Close                        |
|    | <b>X</b> Remark              |
|    | <b>Measurements</b>          |
| hП | <b>Enable for statistics</b> |
|    | X Disable for statistics     |
|    | Regrade                      |
| m  | Delete                       |
|    | Remark                       |

Figure 41: Rechtsklickmenü für mehrere Messungen

Für Messreihen wird öffnen/schließen verfügbar sein und die Funktion Werte zu deaktivieren das diese statistisch keinen Einfluss mehr haben. Möchten sie den Bruchkode neu definieren, erscheint nach der Änderung ein Dialog welcher nochmals sicherstellt, dass sie diese Änderung auf alle selektierten Messungen anwenden möchten. Diese Funktion arbeitet für den Kommentar in ähnlicher Form.

![](_page_37_Picture_4.jpeg)

### **13 Query screen**

Die Sigmasoftware biete auch eine sehr Umfangreiche Möglichkeit Daten zu analysieren. Im Abfrageschirm haben sie die Möglichkeit ihre Daten zu analysieren. In dem Untermenü SPC ist als letzes Feld SPC mit einer Lupe zu erkennen, hinter diesem Menü befindet sich die Abfrage..

![](_page_38_Picture_2.jpeg)

Figure 42: Abfrageschirm, keine Abfrage ausgewählt

Im Auslieferzustand ist keine Abfrage vorhanden und das Datenfenster ist leer. Sie müssen erst über Einfügen eine neue Query erzeugen.

![](_page_38_Picture_140.jpeg)

Figure 43: Insert query

Der Einfügendialog zeigt eine Query- Nummer an diese kann aber nicht geändert werden, nur der Name der Abfrage kann geändert werden. Benutzen sie immer eindeutige Namen wenn sie eine Abfrage erstellen, damit sie ihre Abfrage immer zuordnen können. Wenn sie die Felder ausgefüllt haben bestätigen sie mit OK.

Die neue Query wurde nun erstellt und alle vorhandenen Daten werden angezeigt. Um auf die von Ihnen gewünschten Daten zufiltern benutzen sie bitte die Filtermöglichkeiten die im Tabellenkopf zur Verfügung stehen. Klicken sie auf den Pfeil an der Seite und selektieren sie den gewünschten Wert. Als Beispiel, wenn sie auf eine bestimmte Methode filtern wollen, gehen sie zur Spalte "Methode" und selektieren sie über den Pfeil die von ihnen gewünschte Methode. Das Resultat wird sofort ersichtlich.

![](_page_38_Picture_10.jpeg)

| <b>AS</b><br>ŀ                                | <b>Change Name</b> |                                                               | <b>Insert Query</b> | Copy Query    |               | <b>Delete Query</b>                                                                                     |                 |                                |
|-----------------------------------------------|--------------------|---------------------------------------------------------------|---------------------|---------------|---------------|----------------------------------------------------------------------------------------------------|-----------------|--------------------------------|
|                                               |                    |                                                               |                     |               |               |                                                                                                    |                 |                                |
| <b>SPC</b>                                    | Sample Nr.         | Drag a column header here to group by that column.<br>Seq. Nr | Code                | Meas, S. date | Meas, S. time | Kan records \$145.Max. for preschession on <b>Y</b> $\Box$ $\Box$ $\Box$ $\Box$ $\Box$<br>Con<br>Result |                 | Measurement remark Method name |
| ÷                                             |                    |                                                               |                     | 10-9-2034     | 14:16         |                                                                                                    | 50              | Pull 150 pm she                |
|                                               | le                 | ĸ                                                             |                     | 10-9-2014     | 1436          | 11                                                                                                    | 50              |                                |
| $\sqrt{\overline{\mathcal{N}}}$<br><b>SPC</b> |                    | Ŀ                                                             |                     | 10-9-2014     | 14:36         | ź.                                                                                                    | 1631783         |                                |
|                                               | 8                  | Ŀ                                                             |                     | 10-9-2014     | 1436          | 회                                                                                                    | 445             |                                |
|                                               | R                  | b                                                             |                     | 10-9-2014     | 1437          |                                                                                                    | 50              |                                |
| AUTO<br>$\varphi$<br><b>SPC</b>               | s                  | b                                                             |                     | 10-9-2014     | 14:37         | 뇌                                                                                                    | 1631783         |                                |
|                                               |                    | ь                                                             |                     | 10-9-2014     | 14:37         | 2                                                                                                    | 445             |                                |
|                                               |                    | b                                                             |                     | 11-9-2014     | 11:23         |                                                                                                    | 50              | Pull 150 um alun               |
|                                               |                    |                                                               |                     | 11-9-2014     | 11:24         | z                                                                                                    | 50              | Pull 150 um alum               |
|                                               |                    | k                                                             |                     | 11-9-2014     | 11:26         |                                                                                                    | 50 <sub>1</sub> | Pull 150 um alum               |
|                                               | ۱a                 | z                                                             |                     | 11-9-2014     | 11:26         | 1                                                                                                    | 50              | Pull 150 um alum               |
|                                               |                    | h                                                             |                     | 11-9-2014     | 11:26         |                                                                                                    | 50              | Pull 150 um alum               |
|                                               | a                  | и                                                             |                     | 11-9-2014     | 12-28         | 뇌                                                                                                    | 50.9953         | Pull 150 um alum               |
|                                               |                    | k                                                             |                     | 11-9-2014     | 12:29         | i                                                                                                    | 509768          | Pull 150 um alum               |
|                                               | 12                 | Ŀ                                                             |                     | 16-9-2014     | 1457          | t                                                                                                    | 201622          | Push method                    |
|                                               | 12                 | Iz                                                            |                     | 16-9-2014     | 1458          | 1                                                                                                    | 20.1954         | Push method                    |
|                                               | 12                 | lą.                                                           |                     | 16-9-2014     | 1458          | t                                                                                                    | 201808          | Push method                    |
|                                               | 12                 | k                                                             |                     | 16-9-2014     | 14:58         | 11                                                                                                    | 20,1809         | Push method                    |
| 쓰                                             | 12                 | ß                                                             |                     | 16-9-2014     | 1459          | $\mathbf{1}$                                                                                            | 20,1876         | Push method<br>w               |
|                                               | $\leq$             |                                                               |                     |               |               |                                                                                                    |                 | $\rightarrow$                  |

Figure 44: Methode auswählen

Das Bild oben zeigt eine Liste mit zwei Methoden (Aluminium Draht und Gloddraht Pull), wir aktivieren die Box vor der Gold wire Pull methode.

Das Ergebnis wird sofort dargesetllt und sie können nur noch die Ergebnisse für Gold wire pull sehen. Um weitere Filter zu verwenden können wir noch aufs Datum filtern, in unserem Beispiel July the 18th 2012. Gehen sie dazu zu Method MDate und klicken sie 18-7-2012.

![](_page_39_Picture_110.jpeg)

Figure 45: Auf Datum filtern

Die damit selektierten Ergebnisdaten sind nun sowenig das wir einen guten Überblick haben. Als Herangehensweise können sie sich merken, erst alle nicht benötigten Felder zu deaktivieren und dann die entsprechenden Filter setzen.

![](_page_39_Picture_8.jpeg)

| <b>Change Name</b>                                 | <b>Insert Query</b>                               | Copy Query                     |                                  | <b>Delete Query</b> |        |     |       |         |
|----------------------------------------------------|---------------------------------------------------|--------------------------------|----------------------------------|---------------------|--------|-----|-------|---------|
|                                                    |                                                   |                                |                                  |                     |        |     |       |         |
| Drag a column header here to group by that column. |                                                   |                                |                                  |                     |        |     |       |         |
|                                                    |                                                   |                                |                                  |                     |        |     |       |         |
| 50                                                 | Pull 150 um alumini                               | Default supervisor             |                                  |                     |        |     |       |         |
| 50                                                 |                                                   | Default supervisor             |                                  |                     |        |     |       |         |
| 1631783                                            |                                                   | Default supervisor             |                                  |                     |        |     |       |         |
| 445                                                |                                                   | Default supervisor             |                                  |                     |        |     |       |         |
| 50                                                 |                                                   | Default supervisor             |                                  |                     |        |     |       |         |
| 1631783                                            |                                                   | Default supervisor             |                                  |                     |        |     |       |         |
| 445                                                |                                                   | Default supervisor             |                                  |                     |        |     |       |         |
| 50 <sub>1</sub>                                    | Pull 150 um alumini                               | Default engineer               |                                  |                     |        |     |       |         |
| 50                                                 | Pull 150 um alumini                               | Default supervisor             |                                  |                     |        |     |       |         |
| 50                                                 | Pull 150 um alumini                               | Default supervisor             |                                  |                     |        |     |       |         |
| 50                                                 | Pull 150 um alumini                               | Default supervisor             |                                  |                     |        |     |       |         |
| 50                                                 | Pull 150 pm alumini                               | Default supervisor             |                                  |                     |        |     |       |         |
| 50,9953                                            |                                                   | Default supervisor             |                                  |                     |        |     |       |         |
| 50.9768                                            | Pull 150 um alumini                               | Default supervisor             |                                  |                     |        |     |       |         |
| 20.1622                                            | Push method                                       | Default supervisor             |                                  |                     |        |     |       |         |
| 20,1954                                            | Push method                                       |                                |                                  |                     |        |     |       |         |
| 20,1808                                            | Push method                                       |                                |                                  |                     |        |     |       |         |
| 20,1809                                            | Push method                                       |                                |                                  |                     |        |     |       |         |
| 20,1876                                            | Push method                                       |                                |                                  |                     |        |     |       | l.      |
|                                                    | $\frac{1}{\sqrt{2}}$<br>$\frac{C_1}{\text{spec}}$ | Measurement remark Method name | User name<br>Pull 150 um alumini | Form name           | Bonder | Lot | Batch | Package |

Figure 46: Nicht erwünschte Spalten ausschalten

Um Funktionen zu deaktivieren klicken sie die rechte Maustaste im Tabellenkopf und deaktivieren sie Spalten die sie nicht brauchen

Sollte die Anordnung der Spalten nicht ihren Wünschen entsprechen, so klicken sie die entsprechende Spalte an und schieben diese bei gedrückter Maustaste nach rechts oder links, an die gewünschte Stelle.

Möchten sie Daten aufwärts oder abwärts sortieren klicken Sie in den Tabellenkopf. Mehr Informationen finden sie im Kapitel zum Datenfenster.

Das Selbe gilt für das Gruppieren der Daten.

Wenn sie ihre Abfrage eingerichtet haben klicken sie auf speichern ( <mark>) damit ihre Abfrage gespeichert wird. Klicken sie</mark> den Excel damit ihre Abfrage gespeichert wird. Klicken sie den Excel. (K) Button um die Daten zu exportieren. Klicken sie den Druck

 $\left(\overline{a}\right)$  Button um ihre Daten zu drucken.

Wenn sie rechts auf die Messung klicken erhalten ein Popup-Menü um zusätzliche Funktionen zu erhalten:

![](_page_40_Picture_145.jpeg)

Figure 47: Poup up Abfrageergebnis

![](_page_40_Picture_146.jpeg)

![](_page_40_Picture_12.jpeg)

![](_page_41_Picture_110.jpeg)

Als Beispiel öffnet die Methodeneinstellung das Methodeneinstellungsfenster. Die Methodenhistorie zeigt die gesamt Historie der Methode. Die momentanen Einstellungen zeigen die momentanen Methodeneinstellungen.

![](_page_41_Picture_111.jpeg)

Figure 48: Methodeinstellungen in der Abfrage

 $\rightarrow$ 

![](_page_41_Picture_5.jpeg)

# **EU Declaration of Conformity**

![](_page_42_Picture_287.jpeg)

#### **Meets the provis mentioned standards:**

![](_page_42_Picture_288.jpeg)

The party authorized to compile the technical file is: xyztec bv.

Panningen, Tuesday, 27 July 2021

 $B1272$ 

B.M. van Tilborg General Manager Xyztec bv

XYZTEC B.V. J.F. Kennedylaan 14-B 5981 XC Panningen The Netherlands<br>T: +31-77-3060920 F: 0919 info@XYZTEC.com

![](_page_42_Picture_11.jpeg)

xyztec bv KvK 12040578 www.xyztec.com

J.F. Kennedylaan 14b 5981 XC Panningen The Netherlands

+31 77 306 09 20 BTW NL8082.10.488.B01 IBAN NL47 RABO 0120 7681 86

![](_page_43_Picture_0.jpeg)

# **xyztec bv**

#### **The Netherlands (HQ)**

J.F. Kennedylaan 14b 5981 XC Panningen The Netherlands

+31 77 306 09 20

#### **Taiwan**

No. 157, Zhongzheng 6th St., Hukou Township, Hsinchu County 303, Taiwan (R.O.C.)

+866 911 258 295

#### **Germany**

Schäferei 18 06237 Leuna Germany

+49 346 38 66 66 90

#### **China**

Room 2012 Haichuang Mansion, No.288 Dengyun Road, High-tech district, Kunshan, Jiang Su, China

+86 186 26 24 17 11 **info@xyztec.com www.xyztec.com**

**USA**

33 South Main St. Unit #1, PO box 2189 Wolfeboro, NH 03894 United States

+1 978 880 2598

#### **Asia Pacific**

72/7 M.12 Soi. Soonthornwipak Bangpla, Bangphli,10540 Samut Prakan Thailand

+66 86 520 94 58